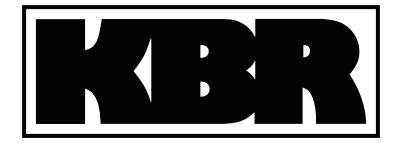

**Bedienungsanleitung Technische Daten** 

B/OP/03150/96<br>Ausg. Jan2000

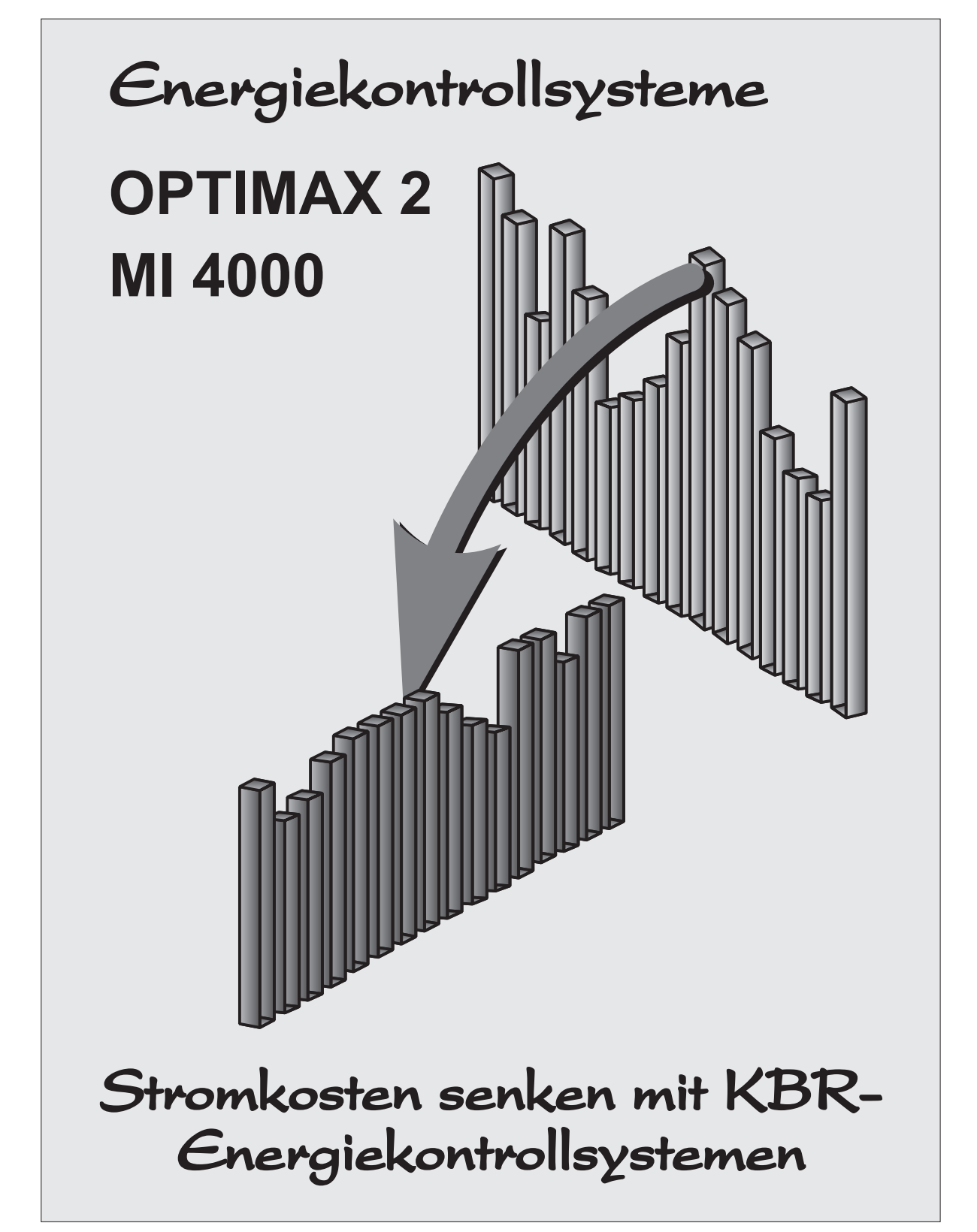

KBR GmbH • Am Kiefernschlag 7 • 91126 Schwabach • Tel.: +49 (0)9122-6373-0 • Fax: +49 (0) 09122-6373-83 • email: Info@kbr.de

# Hinweis für den Anwender

### Das Ihnen gelieferte Energiekontrollsystem ist ein KBR-Qualitätserzeugnis.

Es werden nur Bauteile hoher Zuverlässigkeit und bester Qualität eingesetzt. Jedes Gerät wird vor seiner Auslieferung einem Langzeittest und die Baugruppen werden vor ihrer Montage einer Hochtemperaturprüfung unterzogen.

Sollte trotzdem ein Fehler vorliegen oder das Gerät nach einiger Zeit ausfallen, so tritt bei Ihnen die Frage nach den Folgekosten auf. Es ist ein Gebot der Fairneß Sie vorher über den Rechtsstand zu informieren.

#### Wir liefern nach den "Allgemeinen Lieferbedingungen für Erzeugnisse und Leistungen der Elektroindustrie".

Es heißt unter Artikel IX., Absatz 1: Für Mängel, zu denen auch das Fehlen zugesicherter Eigenschaften zählt, haftet der Lieferer wie folgt:

- 1. Alle diejenigen Teile oder Leistungen sind nach Wahl des Lieferers unentgeltlich nachzubessern, neu zu liefern oder neu zu erbringen, die innerhalb von 12 Monaten - ohne Rücksicht auf Betriebsdauer - vom Tage des Gefahrüberganges an gerechnet, nachweisbar infolge eines vor dem Gefahrübergang liegenden Umstandes, insbesondere wegen fehlerhafter Bauart, schlechten Materials oder mangelhafter Ausführung unbrauchbar wurden oder deren Brauchbarkeit erheblich beeinträchtigt wurde. Die Feststellung solcher Mängel muß dem Lieferer unverzüglich gemeldet werden.
- 2. Weitere Ansprüche des Bestellers gegen den Lieferer und dessen Erfüllungsgehilfen sind ausgeschlossen, insbesondere ein Ersatz von Schäden, die nicht an dem Liefergegenstand selbst entstanden sind. Dies gilt nicht, soweit in Fällen des Vorsatzes, der groben Fahrlässigkeit oder des Fehlens zugesicherter Eigenschaften zwingend gehaftet wird.

Wir haften somit nicht für Folgeschäden. Wir können für Sie auch nicht eine entsprechende Versicherung abschließen, da es sich um einen reinen geldlichen Verlust handelt (z.B. höhere Energiekosten).

Wir empfehlen Ihnen deshalb sich mit Ihrer Versicherung in Verbindung zu setzen, um unter Nennung der monatlichen Einsparung eine Versicherung abzuschließen.

KBR GmbH Schwabach

# **Inhalt**

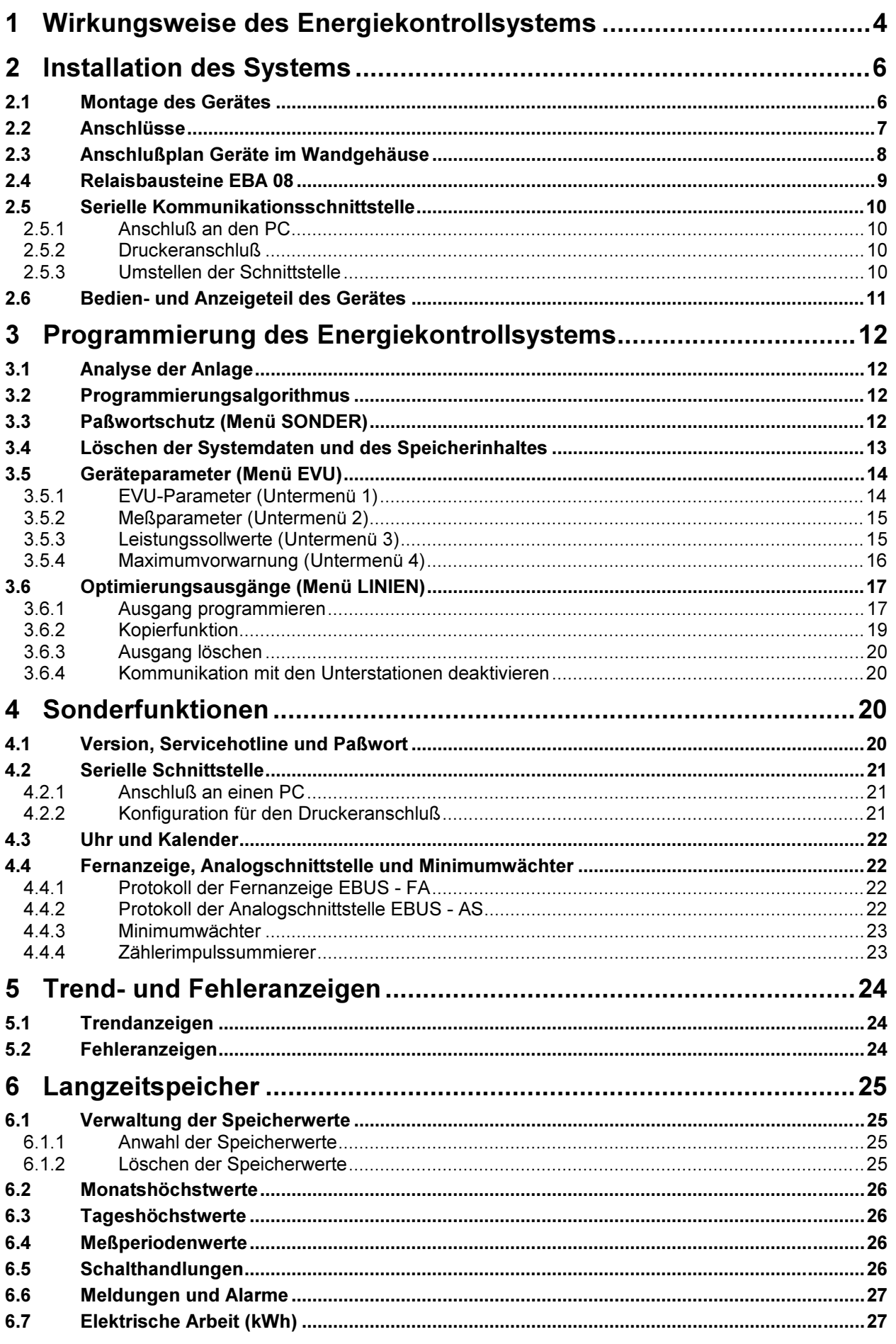

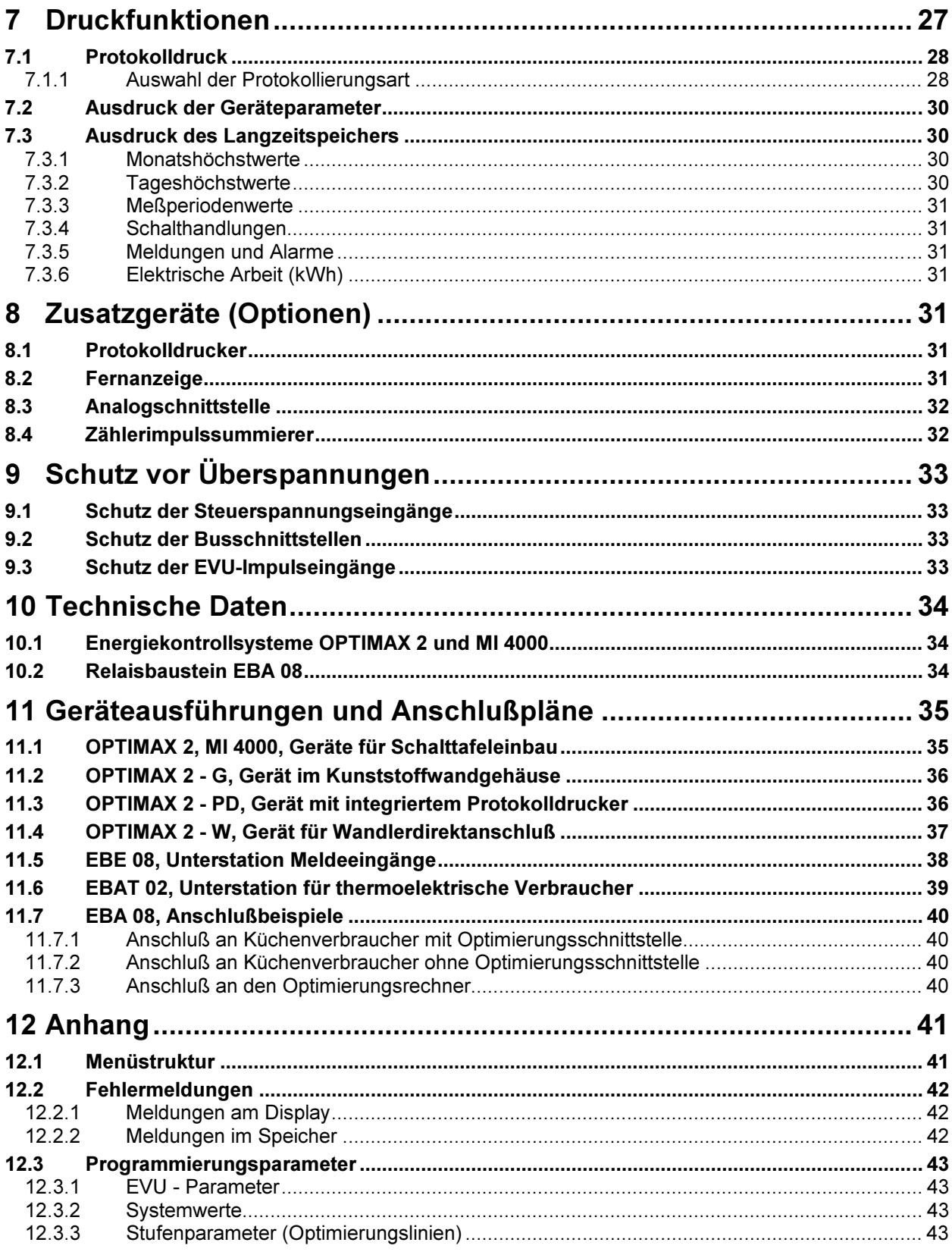

# 1 Wirkungsweise des Energiekontrollsystems

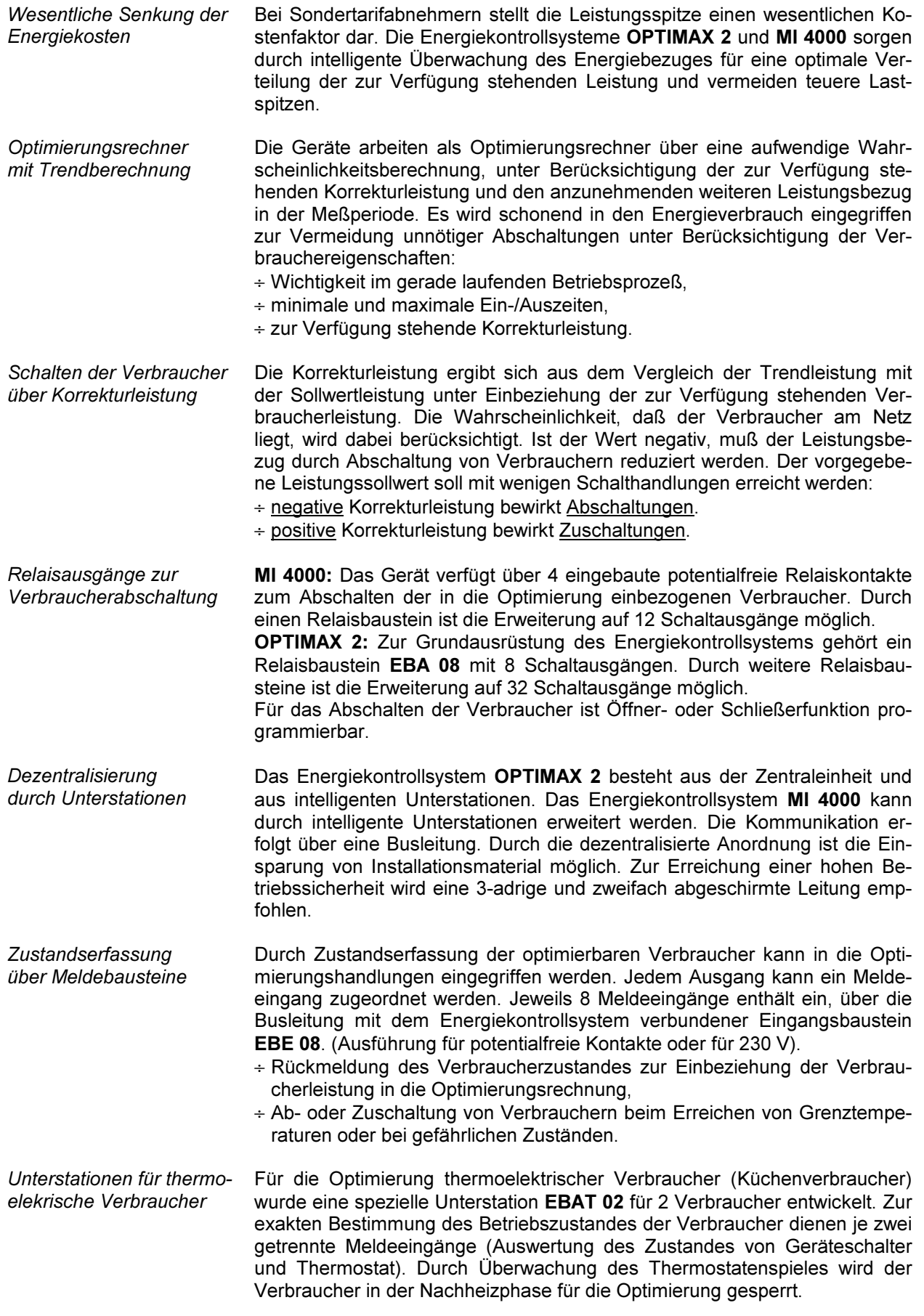

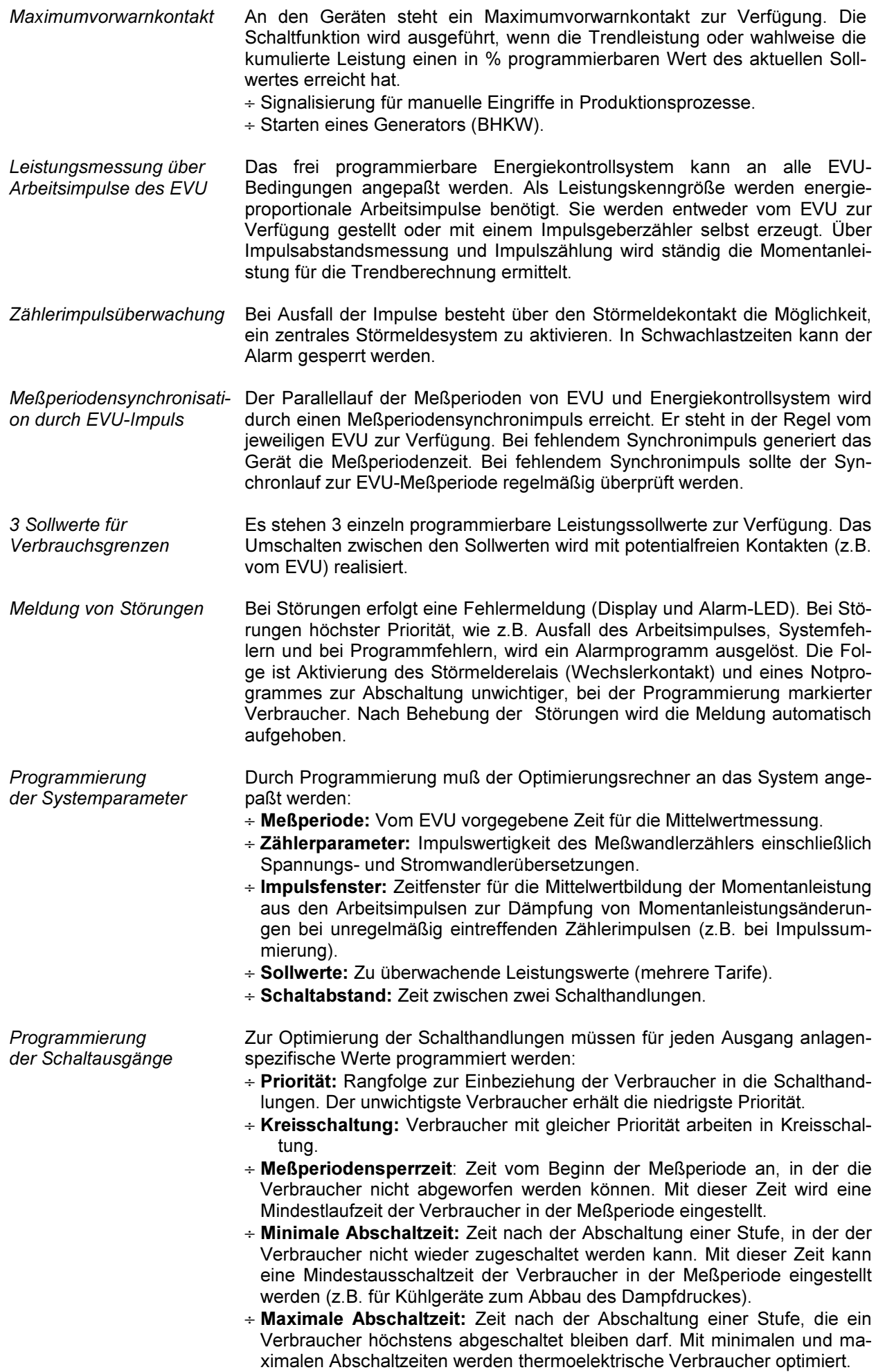

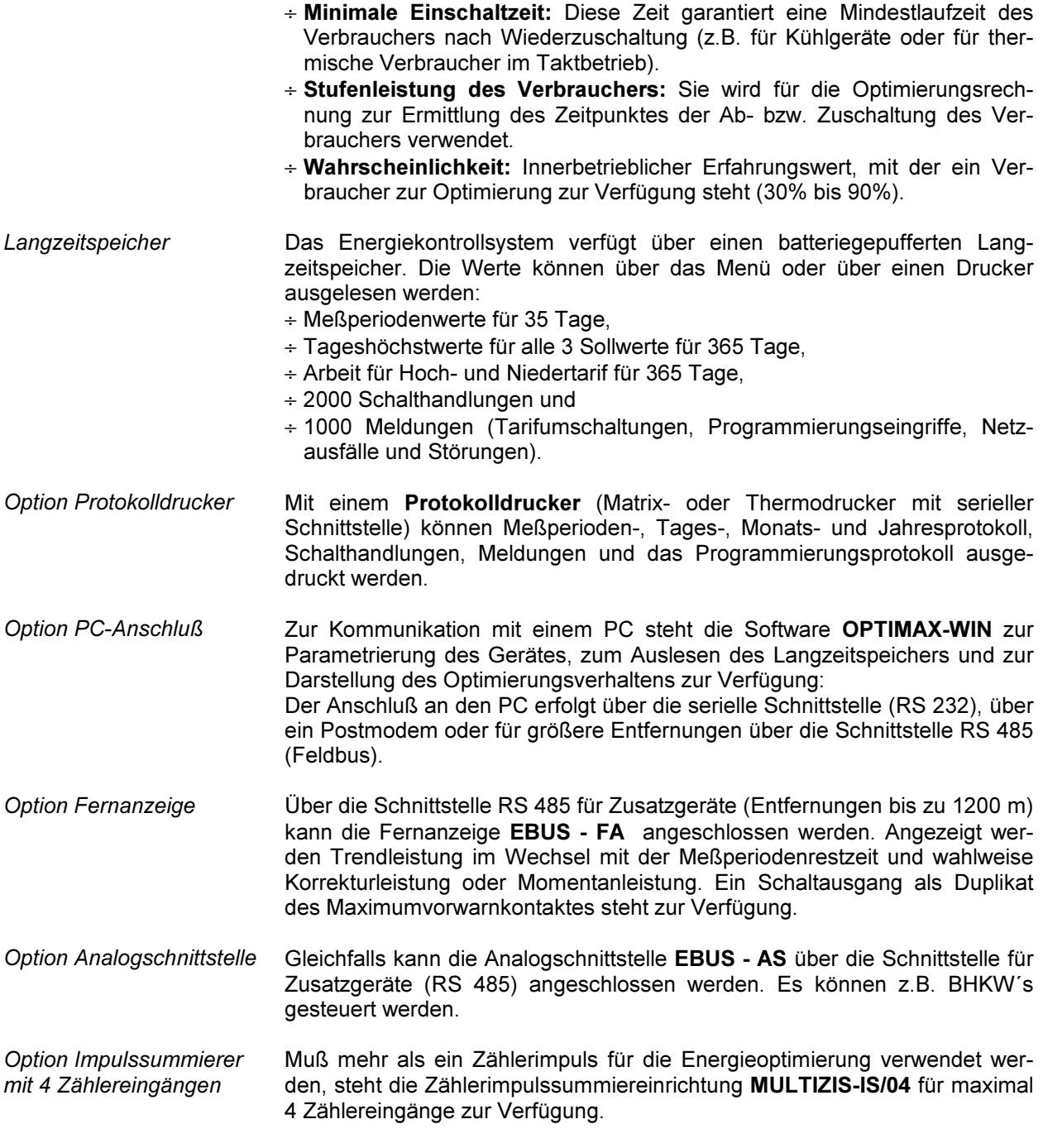

# 2 Installation des Systems

# 2.1 Montage des Gerätes

- ÷ Bei der Montage sind die geltenden VDE-Vorschriften zu beachten.
- ÷ Vor Anschluß des Gerätes an die Stromversorgung ist zu überprüfen, ob die örtlichen Netzverhältnisse den Angaben auf dem Typenschild entsprechen (230 V, 50 Hz). Ein Falschanschluß kann zur Zerstörung der Anlage führen.
- ÷ Das Gerät ist nach dem Anschlußplan anzuschließen. Bei Arbeits- und Synchronimpulseingang ist die Polarität zu beachten (vom zuständigen EVU erfragen).
- ÷ Bei blitzgefährdeten Anlagen sind Blitzschutzmaßnahmen für Steuerspannung, Busleitung und Impulsleitungen durchzuführen (z.B. EVU-Impulsleitungen von der Trafostation zum Standort des Energiekontrollsystems). Vorschläge mit Liefernachweis sind im Anhang enthalten.

# 2.2 Anschlüsse

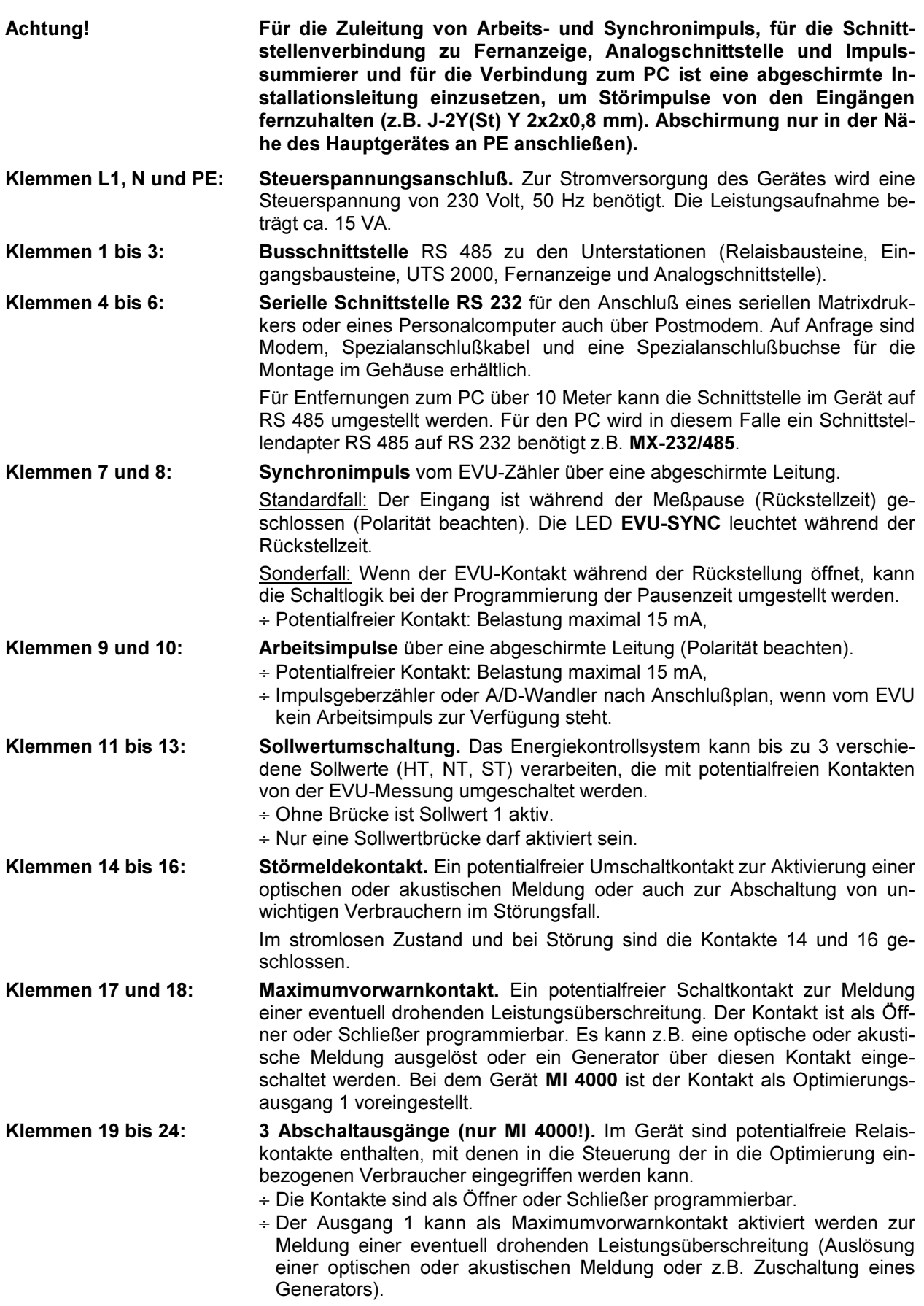

# 2.3 Anschlußplan Geräte im Wandgehäuse

Bei der Geräteausführung OPTIMAX 2 - PD und MI 4000 – PD ist ein Protokolldrucker eingebaut.

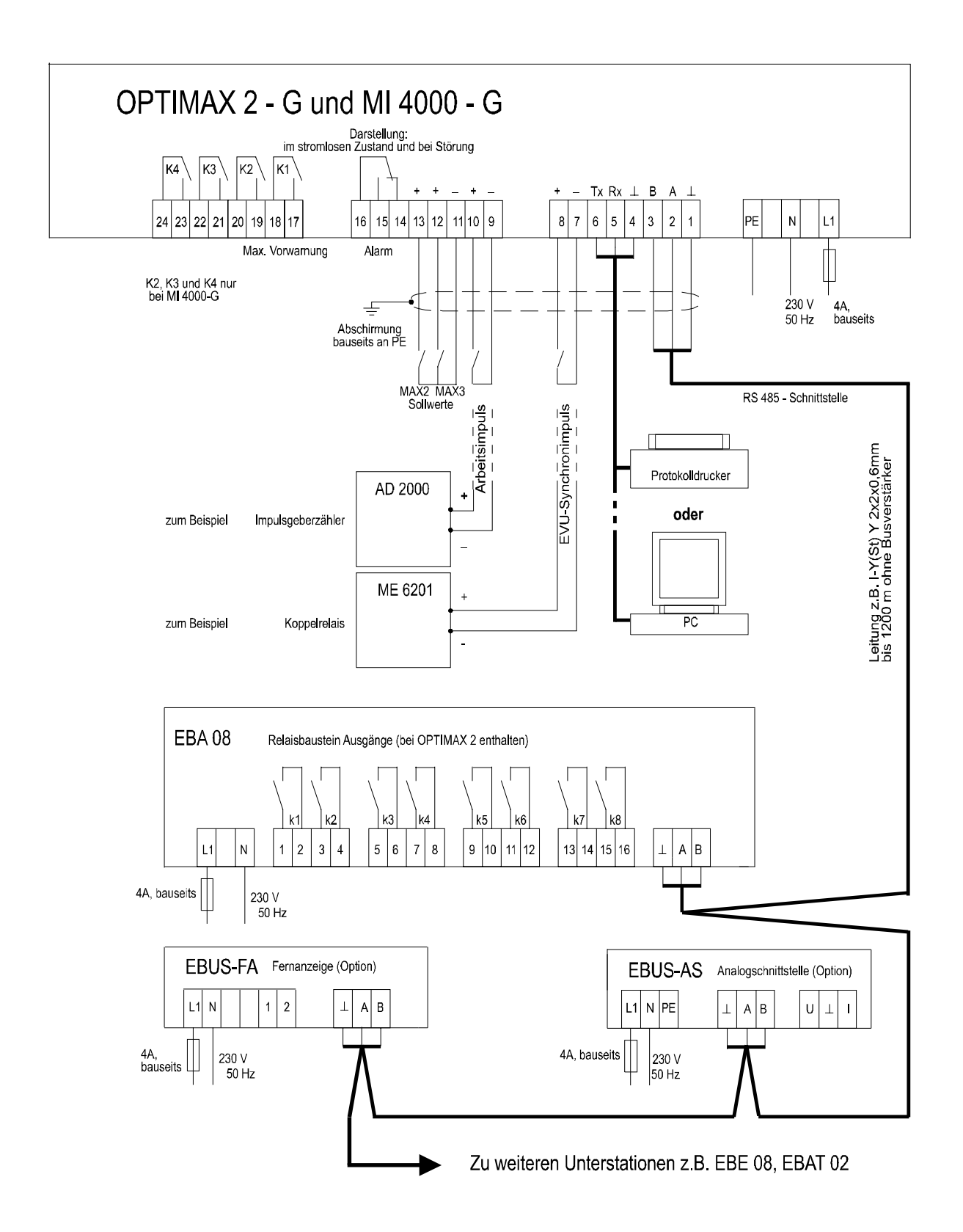

Achtung! Anschlußbilder der Geräte für Schalttafeleinbau und für Wandlerdirektanschluß siehe Abschnitt 11, Geräteausführung und Anschlußpläne!

# 2.4 Relaisbausteine EBA 08

Jeder Relaisbaustein EBA 08 enthält 8 Relais zum Abschalten der Verbraucher. Die Kommunikation mit dem Hauptgerät erfolgt über die Busschnittstelle RS 485 (dreiadrige abgeschirmte Leitung).

Der Baustein wird auf eine DIN-Normschiene aufgeschnappt. Die Anschlußklemmen, der Adressenkodierschalter und die Hand-Automatikschalter sind nach Abnahme des Gehäusedeckels zugängig:

- ÷ Klarsichtdeckel hochklappen, Haltenasen rechts und links nach außen drücken und Oberteil abziehen.
- ÷ Achtung! Beim Aufsetzen des Oberteiles auf geraden Sitz achten, damit sich die Position der Leuchtdioden nicht verändert.

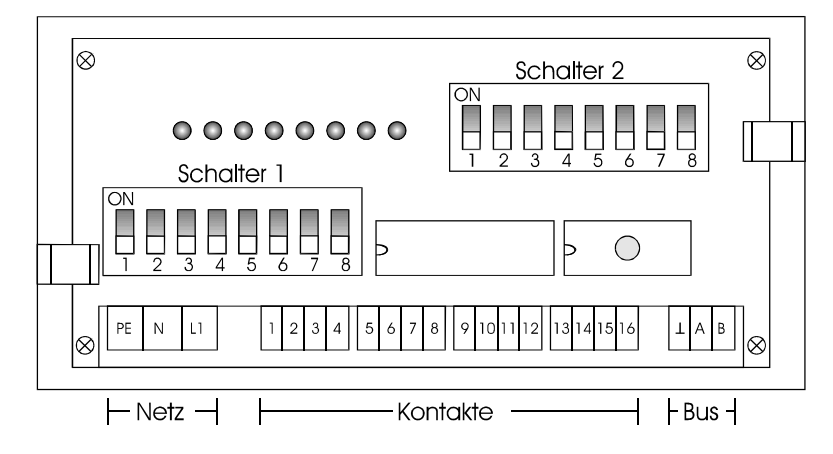

Schalter für die Busadresse: An jedem Baustein wird mit dem Schalter 1 die Busadresse eingestellt. Eine Kombination von Relaisbausteinen mit 8, 4 oder 2 Ausgängen erfordert die Adressierbarkeit jeder möglichen ungeraden Adresse von 01 bis 31.

- 1. Die Schalter S 1/6 bis S 1/8 sind immer auf off zu stellen. Grundeinstellung neuer Bausteine ist die Adresse 01 (Schalter S 1/1 bis S 1/5 in Stellung off).
- 2. Aus der nachfolgenden Tabelle wird die Adresse des ersten mit dem Erweiterungsbaustein realisierten Ausganges gewählt.

OPTIMAX 2: Ausgang 09 bei 1. Erweiterung um EBA 08 oder EBAT 02.

MI 4000: Ausgang 05 bei 1. Erweiterung um EBA 08 oder EBAT 02.

Die Einstellungen bei Verwendung der achtstufigen Bausteine EBA 08 sind in der Tabelle markiert.

Achtung! Nach Kodierung der Bus-Adresse ist der Baustein kurz stromlos zu schalten, damit die verän derte Adresse vom Rechner übernommen wird.

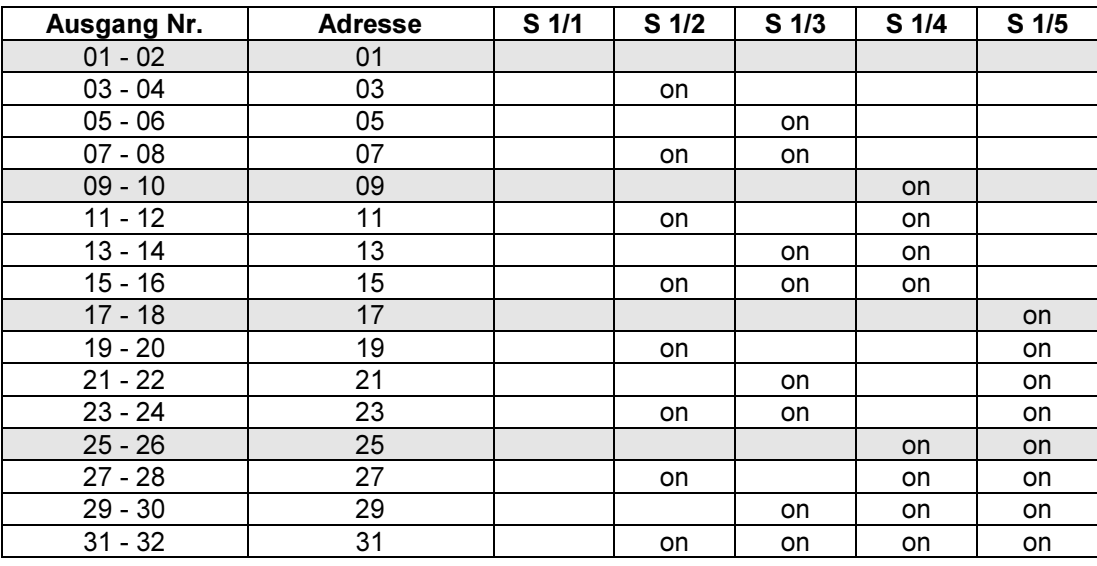

#### Hand- Automatikschalter:

Schalter 2/1 ... 2/8, nur in Stellung Automatik (off) sind die Verbraucher für Schalthandlungen freigegeben. In Stellung Hand (on) sind die Kontakte immer geschlossen.

#### Baustein stromlos:

Die Kontakte sind offen. Je nach Schaltlogik werden die Verbraucher zu- oder abgeschaltet:

- ÷ Schließerfunktion programmiert: Verbraucher sind zugeschaltet.
- 
- 
- ÷ Öffnerfunktion programmiert: Verbraucher sind abgeschaltet.

# 2.5 Serielle Kommunikationsschnittstelle

Die Geräte besitzen eine serielle Schnittstelle, die zur Kommunikation mit einem PC z.B. über den KBR-ENERGIEBUS oder zum Anschluß eines seriellen Protokolldruckers verwendet werden kann.

# 2.5.1 Anschluß an den PC

Standardmäßig ist die serielle Schnittstelle auf RS 232 für den Anschluß eines PC (direkt oder über Modem) oder seriellen Druckers eingestellt. Die Schnittstelle kann auf Konfiguration RS 485 im Energiekontrollsystem umgestellt werden (siehe unten).

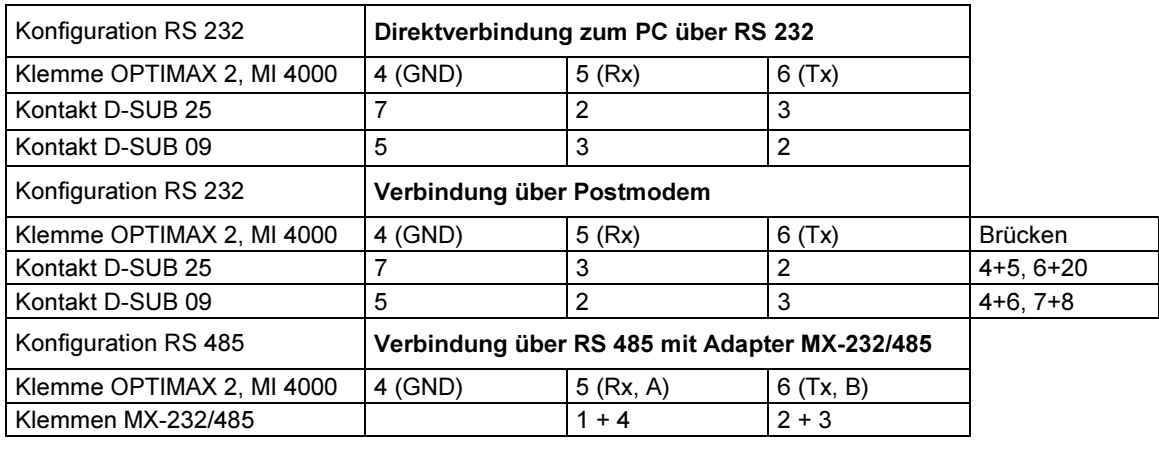

# 2.5.2 Druckeranschluß

Über die serielle Schnittstelle RS 232 können dem Epson Modus kompatible, serielle Matrixdrucker angeschlossen werden. Auf Anfrage stehen Matrixtischdrucker MX-DR/232, Thermoeinbaudrucker MX-EPD mit voreingestellten Schnittstellenparametern und Anschlußkabel zur Verfügung. Bei Anschluß eines anderen Druckers sind nachfolgende Punkte zu beachten:

- 1. Die serielle Schnittstelle des Druckers ist auf das Schnittstellenprotokoll des Energiekontrollsystems einzustellen (9600 Baud, 8 Datenbits, 1 Stoppbit, keine Parityprüfung).
- 2. Der Drucker ist nach dem folgenden Schema anzuschließen (gültig für den Drucker MX-DR/232).

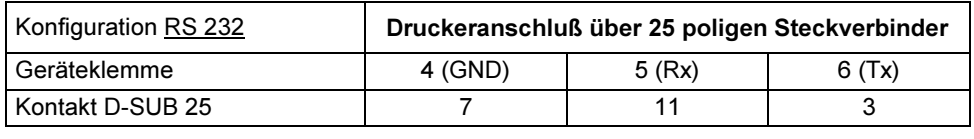

# 2.5.3 Umstellen der Schnittstelle

Für den Anschluß an einen weiter entfernten PC muß die Schnittstelle auf RS 485 umgestellt werden.

- ÷ Nur von elektrotechnisch geschultem Personal bei stromloser Anlage durchführen lassen!
- 1. Den Frontrahmen entfernen, das Bedienteil herausklappen und den Verbindungsstecker zum Netzteil abziehen.
- 2. Die beiden unteren Schlitzsenkkopfschrauben auf der Gehäuserückseite entfernen.
- 3. Die untere Platine (Netzteilplatine) herausziehen und die Steckbrücken nach folgendem Schema umstecken.

RS 232: A, B, C alle 1 - 2 gebrückt (voreingestellt) RS 485: A, B, C alle 2 - 3 gebrückt.

Die Abbildung der Netzteilplatine zeigt die Konfiguration für RS 232 (Voreinstellung).

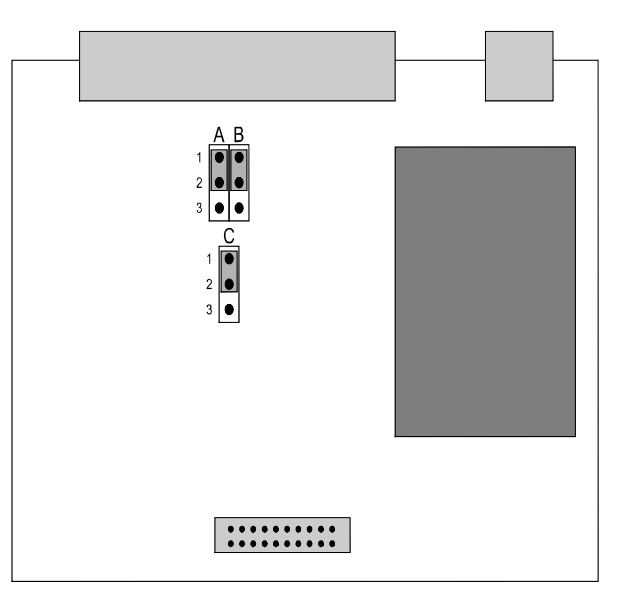

# 2.6 Bedien- und Anzeigeteil des Gerätes

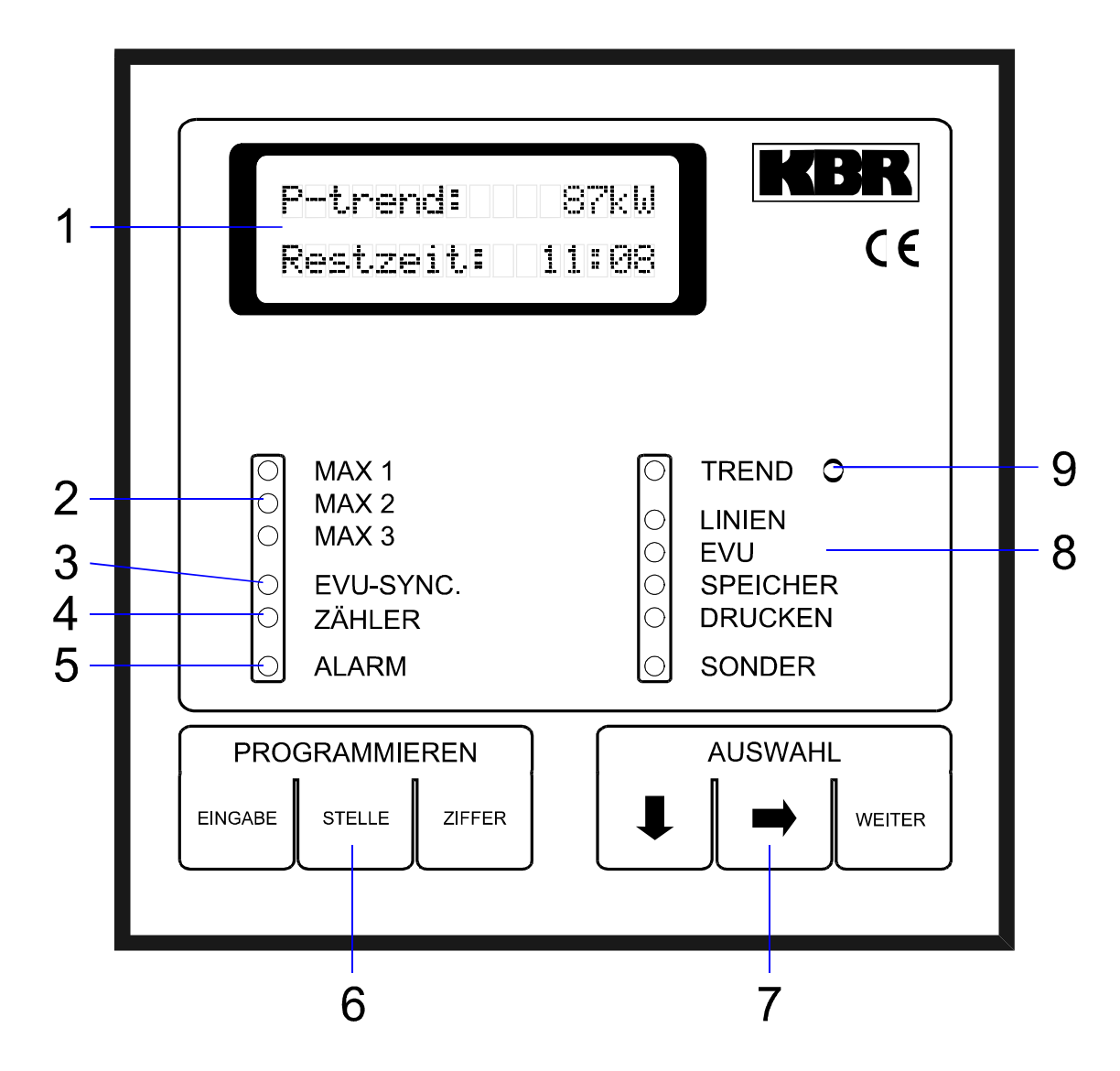

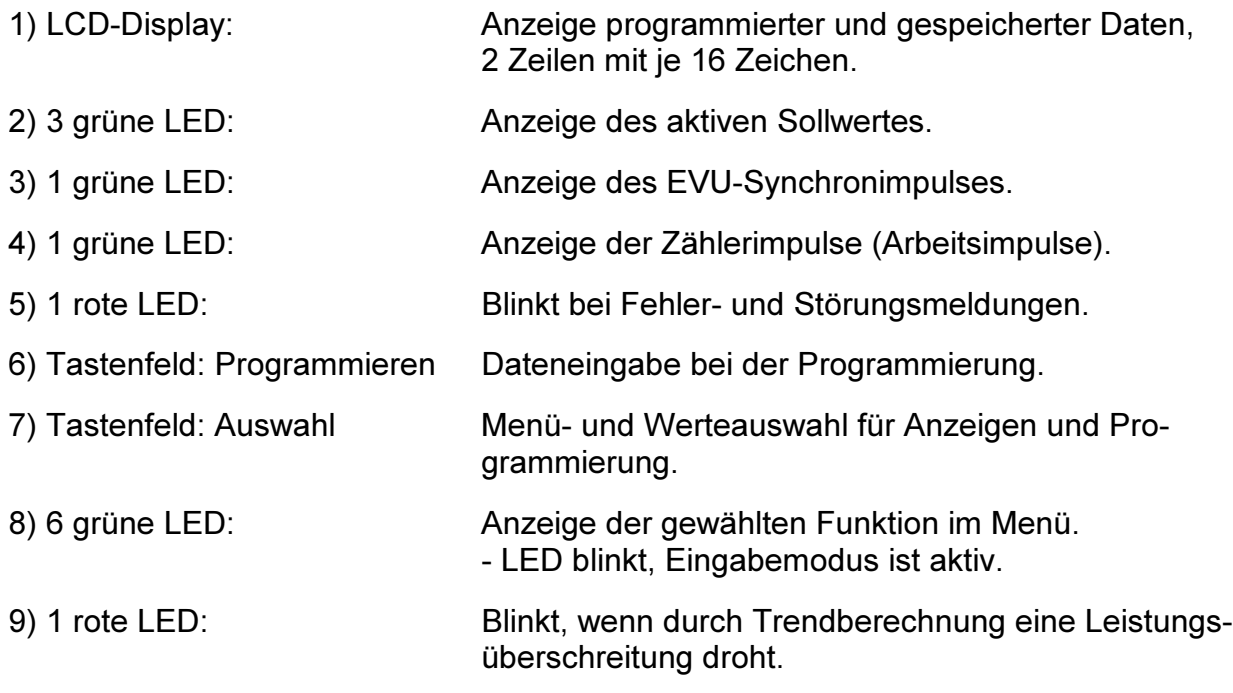

# 3 Programmierung des Energiekontrollsystems

# 3.1 Analyse der Anlage

Nach Analyse der vorhandenen Anlagen und Geräte wird ein Schema festgelegt, nach dem bestimmte Energieverbraucher ab- und zugeschaltet werden können:

- ÷ Vorrangig Anlagen, die nicht unmittelbar der Sicherheit des Betriebes dienen oder zur Aufrechterhaltung der laufenden Produktion nötig sind.
- ÷ Geeignet sind alle Verbraucher mit Energiespeicherung (Kompressoren, Heizungen, Lüftungen, Küchengeräte).

Achtung! Das Abschalten von Kühlanlagen sollte mit einer Temperaturüberwachung verbunden werden, die im Fall einer Grenztemperaturüberschreitung den Optimierungsausgang überbrückt.

- ÷ In welcher Reihenfolge sollen die Verbraucher geschaltet werden (Festlegung der Prioritäten).
- ÷ Wie lange darf ein Verbraucher maximal abgeschaltet sein (Bestimmung der Sperr- und Ruhezeiten).
- ÷ Ermittlung der EVU-Vorgaben (Meßperiodenzeit, Meßpausenzeit, Impulswertigkeit der Arbeitsimpulse, Übersetzung der Spannungs- und Stromwandler).

# 3.2 Programmierungsalgorithmus

Die Programmierung erfolgt nach einem einfachen Verfahren:

- ÷ Eingabe des Paßwortes zum Entsperren des Gerätes (Abschnitt 3.3).
- $\div$  Mit der Taste  $\blacklozenge$  des Feldes AUSWAHL (7) im Menü (8) die zu programmierende Funktion anwählen.
- ÷ Das aktive Funktionsmenü, welches durch die LED's von ( 8 ) angezeigt wird, kann aus mehreren Untermenüs bestehen.
- $\div$  Im Menü kann man mit der Taste  $\rightarrow$  des Feldes AUSWAHL (7) in die Untermenüs verzweigen.
- ÷ In den Untermenüs wird im Feld AUSWAHL mit der Taste WEITER der zu ändernde Parameter angewählt. Im LCD-Display ( 1 ) werden Informationen und aktuelle Werte angezeigt.
- ÷ Der Programmiervorgang wird mit der Taste EINGABE des Feldes PRO-GRAMMIEREN eingeleitet. Ein blinkender Cursor in der Anzeige kennzeichnet den programmierbaren Wert.
- ÷ Mit der Taste STELLE und ZIFFER wird der zu programmierende Wert eingestellt. Aktivierung und Deaktivierung eines in Klammern [ ] stehenden Parameters mit der Taste ZIFFER.
- $\div$  [ X ] = Vorgabe aktiviert,
- $\div$  [ ] = Vorgabe deaktiviert.
- ÷ Der Programmiervorgang wird mit der Taste EINGABE abgeschlossen. Der blinkende Cursor in der Anzeige verschwindet.

Nach Abschluß des Programmiervorganges erscheint in der Anzeige der Hinweis für den nächsten Programmierschritt. Dieser Hinweis bleibt für 60 Sekunden in der Anzeige stehen.

- $\div$  Mit der Taste  $\rightarrow$  kann im jeweiligen Untermenü der gleiche Parameter angewählt werden (z.B. Einstellung der Stufenleistung aller Ausgänge nacheinander).
- $\div$  Mit der Taste  $\bigtriangledown$  wird aus dem Untermenü wieder in das Hauptmenü zurückgekehrt.

# 3.3 Paßwortschutz (Menü SONDER)

Der Paßwortschutz verhindert Eingriffe in die Programmierung durch Nichtberechtigte. Das Paßwort besteht aus vier frei wählbaren Ziffern (vorbelegt mit 5 5 5 5 ). Wenn sich das Gerät im Programmiermodus befindet, blinkt die jeweilige Menü - LED.

**Fortfahren mit der Taste WEITER**

#### Entsperren des Gerätes

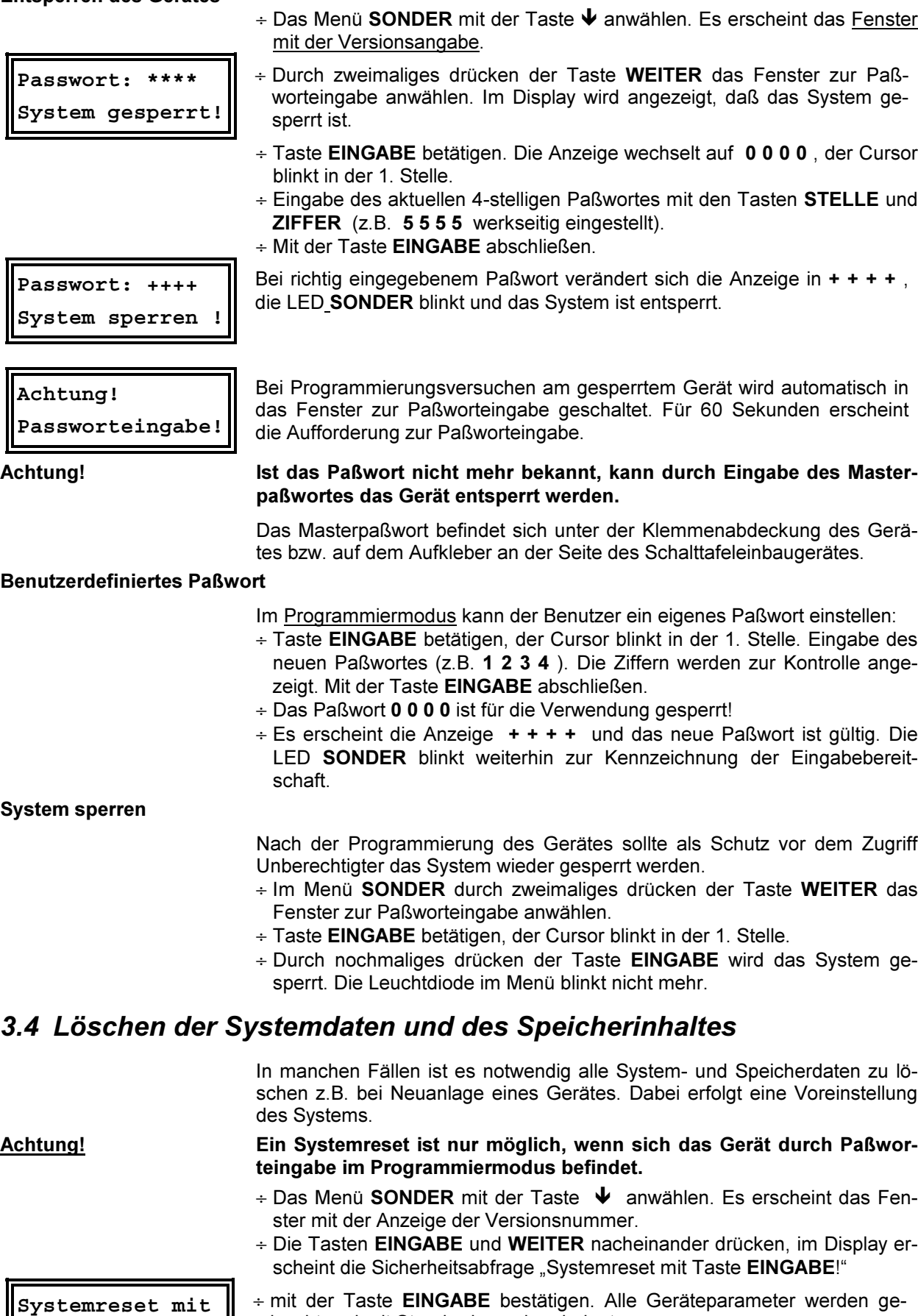

löscht und mit Standardvorgaben belegt. ÷ Das Paßwort wird mit 5 5 5 5 vorbelegt!

**Taste EINGABE !**

Achtung! Das Gerät muß neu programmiert werden. Ein entsprechender Hinweis erscheint im Display. Zusätzlich wird die Störmeldung aktiviert.

# 3.5 Geräteparameter (Menü EVU)

- $\div$  Das Menü EVU mit der Taste  $\blacklozenge$  anwählen.
- $\div$  Mit der Taste  $\rightarrow$  in das jeweilige Untermenü verzweigen.
- ÷ Mit der Taste WEITER in das nächste Fenster verzweigen.

# 3.5.1 EVU-Parameter (Untermenü 1)

#### 1.Fenster: Meßperiode

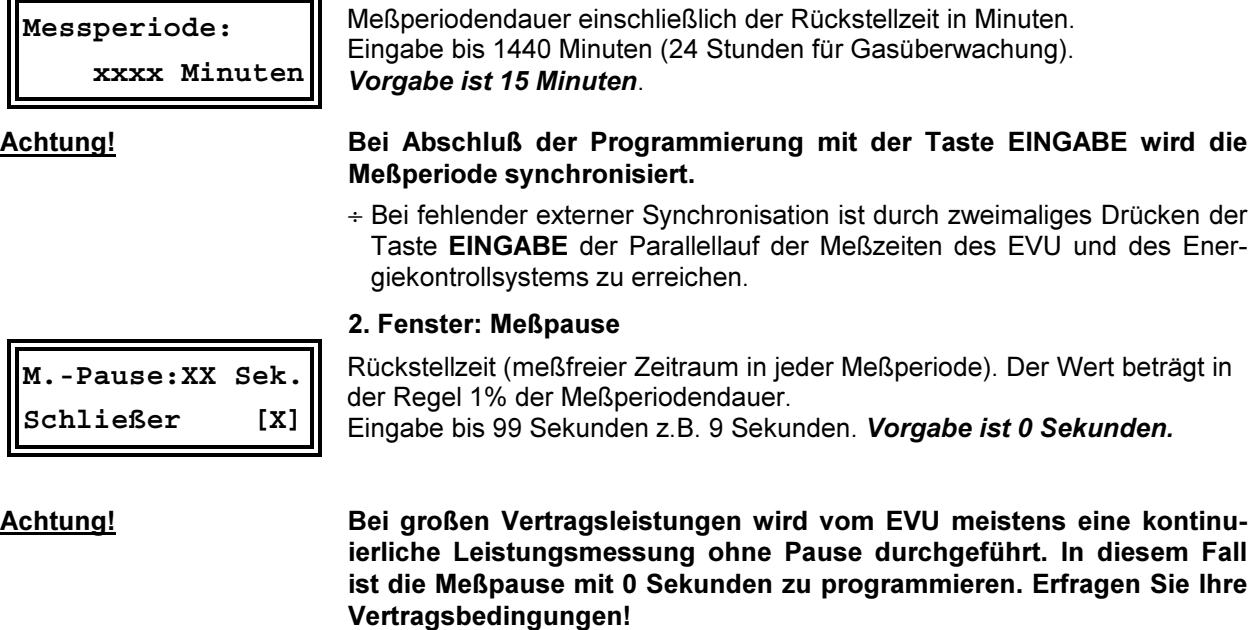

In der 2. Zeile wird die Kontaktart eingestellt (Vorgabe Schließer, der EVU-Kontakt schließt während der Rückstellzeit).

#### 3. Fenster: Synchronisation

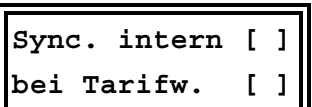

Wird vom EVU kein Synchronimpuls zur Verfügung gestellt, kann auf interne Synchronisation umgestellt werden. Dadurch wird die Fehlermeldung nach einem Synchronimpulsausfall unterdrückt.

In diesem Fall muß der Synchronlauf zwischen EVU-Messung und Meßperiode des Energiekontrollsystems wöchentlich überprüft und gegebenenfalls korrigiert werden. Als Vorgabe ist diese Funktion nicht aktiv.

In einigen EVU-Bereichen wird durch die Verwendung eines gesonderten Zählers für Spitzenlastzeiten die Nachsynchronisation der Meßperiode bei Tarifumschaltung nötig. Als Vorgabe ist diese Funktion nicht aktiv.

#### 4. Fenster: Schaltabstand

Abstand zwischen 2 Schalthandlungen des Systems in Sekunden. Eingabe 4-stellig bis 4000 Sekunden. Vorgabe ist 8 Sekunden.

#### 5. Fenster: Niedertarifzeit

Das Eintragen der Niedertarifzeit bei entsprechender Tarifregelung. Ist für die richtige Zuordnung der Arbeit notwendig. Vorgabe 00:00 - 00:00 Uhr.

Achtung! Bei der Einstellung 00:00 - 00:00 Uhr erfolgt die Markierung der Niedertarifzeit durch Umschaltung auf MAX 2 (2. Sollwert). Bei Umschaltung auf MAX 3 bleibt der vorherige Tarif erhalten.

**Niedertarifzeit 22:00 -06:00 Uhr**

**xxxx Sekunden**

**Schaltabstand**

# 3.5.2 Meßparameter (Untermenü 2)

Das Untermenü 2 im Menü EVU mit der Taste  $\rightarrow$  anwählen.

#### 1. Fenster: Impulswertigkeit und Multiplikatoren

#### Imp/kWh

Impulswertigkeit des verwendeten Impulsgeberzählers oder des EVU-Impulses, Eingabe 5-stellig. Vorgabe ist 12000 Imp/kWh.

### x U

Übersetzungsverhältnis der Spannungswandler bei Mittelspannungsmessung, Eingabe 3-stellig z.B. 1 für 400 V - Messung. Vorgabe ist 200 für 20 kV Netz (bezogen auf Meßspannung 100 V).

x I

Übersetzungsverhältnis der verwendeten Stromwandler, Eingabe 4-stellig. Vorgabe ist 60 für Stromwandler 300/5 A.

Achtung! x U und x I sind oft in der Impulswertigkeit enthalten.

**Impulsfenster: xxx Sekunden**

**Imp/kWh: xxxxx xU:xxx xI:xxxx**

**Zählerausfall: xxx Sekunden**

# 2. Fenster: Impulsfenster

Bei ungleichmäßiger Folge des Arbeitsimpulses (Impulssummiereinrichtungen) kann die dadurch erzeugte Schwankungsbreite bei der Leistungsberechnung gedämpft werden.

Die Momentanleistungsberechnung erfolgt durch Mittelwertbildung in dem programmierten Zeitbereich. Der Wert ist experimentell zu ermitteln, Eingabe 3-stellig bis 999 Sekunden. Vorgabe ist 0 Sekunden.

#### 3. Fenster: Zählerausfall

Zeit in Sekunden, in der ein Ausfall des EVU-Zählerimpulses toleriert wird. Bei Überschreitung dieser Zeit wird über den Störmeldekontakt ein Alarm ausgelöst.

Im Alarmfall können gezielt unwichtige Verbraucher abgeschaltet werden um eine unkontollierte Überschreitung des vorgegebenen Sollwertes zu vermeiden (Option bei der Programmierung der Ausgänge), Eingabe 3 stellig bis 999 Sekunden.

### Vorgabe ist 100 Sekunden.

#### 4. Fenster: Überwachungszeit der Zählerimpulse

**Überwachungszeit 06:00 -22:00 Uhr**

In Schwachlastzeiten mit wenig Leistungsbezug ist die Überschreitung der programmierten Zählerausfallzeit möglich. Für diesen Fall kann die Störmeldung durch ein Zeitprogramm begrenzt werden.

Eingabe der Start- und Endzeit der Überwachung in Stunden und Minuten.

Vorgabe 6:00 Uhr bis 22:00 Uhr.

Achtung! Deaktivierung der Überwachung durch Eingabe 24:00 Uhr bis 00:00 Uhr.

# 3.5.3 Leistungssollwerte (Untermenü 3)

Das Untermenü 3 im Menü EVU mit der Taste  $\rightarrow$  anwählen.

# **Sollwerte: MAX 1: xxxx kW**

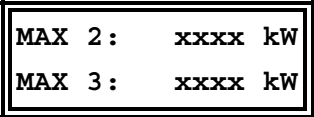

### 1. Fenster: Sollwert MAX 1

Leistungssollwert, auf den das Gerät begrenzen soll. Der aktive Sollwert wird durch eine Leuchtdiode ( 2 ) angezeigt. Eingabe 4-stellig bis max. 9999 kW. Vorgabe ist 1000 kW.

#### 2. Fenster: Sollwerte MAX 2 und MAX 3

Mehrere Sollwerte werden benötigt, wenn z.B. zwischen Hoch-, Niederund Sondertarif umgeschaltet werden muß (z.B. über EVU-Tarifsignale). Vorgabe ist 1000 kW.

**Max.Überschreit. Meld.deaktiv.[ ]** 3. Fenster: Meldung bei Sollwertüberschreitung

Die Störmeldung bei Überschreitung des Maximums kann in diesem Fenster deaktiviert werden.

Vorgabe ist aktive Meldung mit Auslösung des Störmeldekontaktes.

# 3.5.4 Maximumvorwarnung (Untermenü 4)

Das Untermenü 4 im Menü EVU mit der Taste  $\rightarrow$  anwählen.

Die Maximumvorwarnung signalisiert eine mögliche Maximumüberschreitung. Die Art der Maximumvorwarnung kann über die Tasten EINGABE und ZIFFER programmiert werden.

**Max.- Vorwarnung deaktiviert**

In der Voreinstellung ist die Maximumvorwarnung deaktiviert. Bei dem Energiekontrollsystem MI 4000 wird dieser Ausgang als Stufe 1 verwendet.

### 1. Fenster: Trendleistung als Bezugsgröße

**Max.- Vorwarnung Trendleistung**

Die Maximumvorwarnung spricht an, wenn die berechnete Trendleistung den programmierten prozentualen Wert des aktiven Leistungssollwertes (MAX1, MAX2 oder MAX3) erreicht hat.

÷ Der Kontakt hat immer die niedrigste Priorität und wirft vor den normalen Ausgängen ab.

Bei nachfolgenden Abschaltungen über normale Trendberechnung bleibt der Vorwarnkontakt aktiviert. Erst nach Wiederzuschaltung aller Verbraucher wird der Kontakt wieder freigegeben.

- Anwendung: <sup>÷</sup> Einschalten einer Meldeleuchte zur Signalisierung manueller Eingriffe zur Reduzierung der Bezugsleistung.
	- ÷ Soll durch Eigenerzeugung die Bezugsleistung begrenzt werden, kann über diesen Kontakt das BHKW gestartet werden.

## 1. Fenster: Kumulierte Leistung als Bezugsgröße

Die Maximumvorwarnung spricht an, wenn die kumulierte Leistung den programmierten prozentualen Wert des aktiven Leistungssollwertes (MAX1, MAX2 oder MAX3) erreicht hat.

÷ Der Kontakt hat immer die höchste Priorität und wirft nach den normalen Ausgängen ab.

Nach Synchronisation und Beginn der neuen Meßperiode wird der Kontakt wieder freigegeben. Mit der nachfolgenden Ruhezeit kann eine Mindestlaufzeit z.B. zugeschalteter Eigenerzeuger eingestellt werden.

## Anzeige im 1. Fenster des Menüs TREND

Nach Auslösen des Maximumvorwarnkontaktes erscheint im Menü TREND (Anzeigefunktionen) als 1. Fenster eine entsprechende Meldung. Im nachfolgenden Fenster kann diese Funktion deaktiviert werden.

## 2. Fenster: Schaltlogik und Meldung

Im 2. Fenster kann mit den Tasten EINGABE und ZIFFER die Schaltlogik umprogrammiert werden und die Ausgabe der Meldung bei Maximumvorwarnung deaktiviert werden:

- ÷ Kontakt öffnet bei Maximumvorwarnung zum Abwurf eines Verbrauchers (Bei Abwurf offen).
- ÷ Kontakt schließt z.B. zum Einschalten eines BHKW (Bei Abw. geschl.).

#### 3. Fenster: Leistung und Schaltkriterium

**Leistung xxx kW bei xxx% vom MAX** In diesem Fenster werden Stufenleistung und Schaltkriterium in Prozent bezogen auf den augenblicklich aktiven Sollwert eingestellt. Es können Werte von 30% bis 150% gewählt werden.

Bezug auf die Trendleistung: Die programmierte Leistung bestimmt die Schalthysterese. Für das Rückschalten muß diese Leistung als Freileistung zur Verfügung stehen.

**Max.- Vorwarnung kumul. Leistung**

**Max.- Vorwarnung hat angesprochen**

**Bei Abw. offen ohne Meldung [ ]**

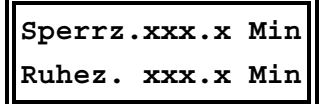

**A.01-08:aaEaeaee**

**E.01-08:xxnn----**

#### 4. Fenster: Meßperiodensperrzeit und Ruhezeit

Mit der Meßperiodensperrzeit (startet zu Meßperiodenbeginn) und der Ruhezeit (Mindestausschaltzeit) wird das zeitliche Schaltverhalten des Maximumvorwarnkontaktes bestimmt.

Die Eingabe erfolgt 3-stellig mit einer Nachkommastelle in Minuten.

- ÷ Die Meßperiodensperrzeit startet zum Beginn der Meßperiode. Während dieser Zeit ist die Maximumvorwarnung gesperrt. Der Kontakt wird zum Beginn der nächsten Meßperiode geschlossen, wenn nicht eine programmierte Mindestausschaltzeit wirksam ist.
- ÷ Die Ruhezeit bestimmt die Mindestdauer der Abschaltung. Sie hat höhere Priorität als die Meßperiodensperrzeit (z.B. technologisch bedingte Mindestlaufzeit eines zugeschalteten Generators).

# 3.6 Optimierungsausgänge (Menü LINIEN)

Je nach Ausführung stehen bis zu 32 Linien für das Optimieren von Verbrauchern zur Verfügung.

Das Menü LINIEN mit der Taste  $\blacklozenge$  anwählen.

Den gewünschten Ausgang im Menü Linien mit der Taste → anwählen.

In das Fenster für die zu programmierenden Parameter mit der Taste WEI-TER verzweigen.

#### 1. Fenster: Schaltzustände der Ausgänge

Ausgänge: e, Verbraucher durch Optimierung eingeschaltet,

In der 1. Zeile dieses Fensters werden die Optimierungszustände der Ausgänge 1 bis 8 (4) angezeigt. Über die Taste WEITER können die Zustände der Ausgänge 9 bis 32 angezeigt werden. Bedeutung der Anzeigen:

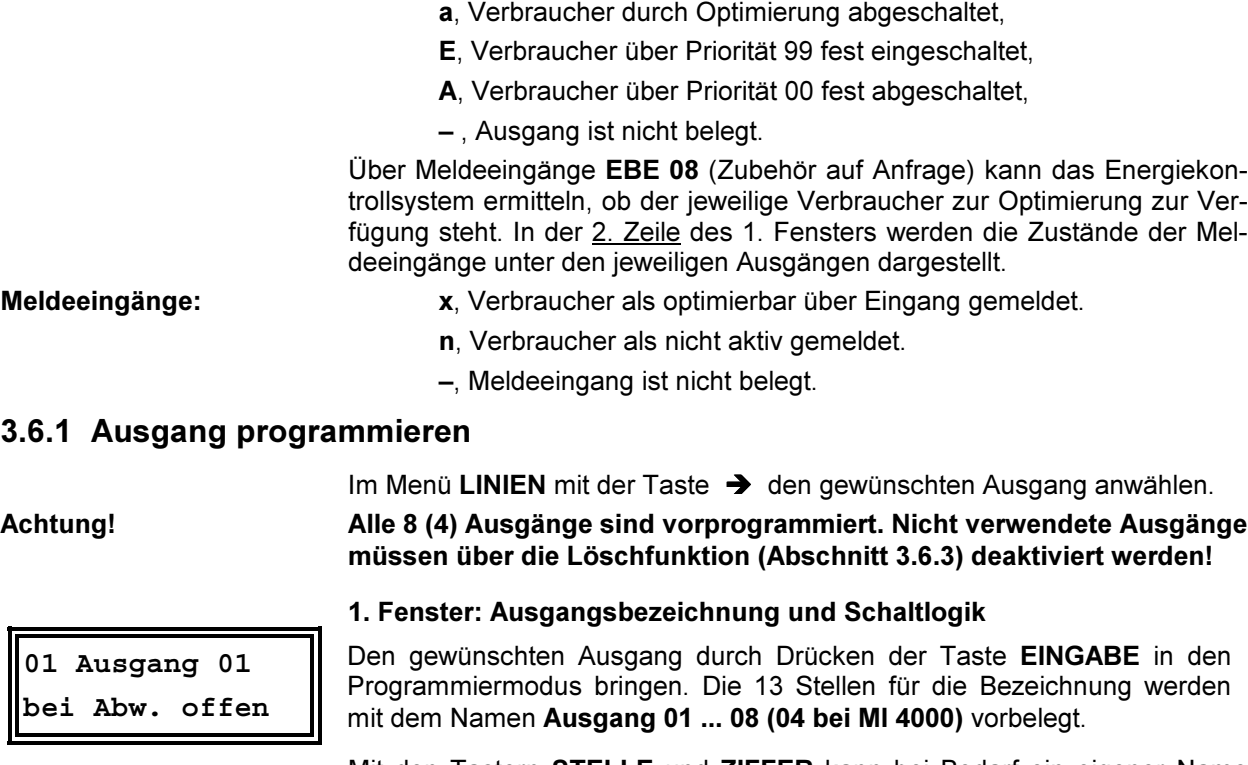

Mit den Tastern STELLE und ZIFFER kann bei Bedarf ein eigener Name eingestellt werden. Durch Drücken von ZIFFER wird das Alphabet durchgetastet. Mit STELLE wird das nächste Feld im Fenster angewählt. Das erste Zeichen ist ein Leerzeichen, das zweite der Punkt (einfaches abgekürzen)...

#### Achtung! Bei Abschluß der Programmierung über die Taste EINGABE werden alle nach dem Cursor stehenden Zeichen gelöscht!

In der 2. Zeile wird die Schaltlogik des Ausganges festgelegt. Standard ist: "bei Abwurf offen".

Zum Ändern der Schaltlogik die Taste STELLE so oft drücken, bis der Cursor in die 2. Zeile springt. Mit der Taste ZIFFER kann die Schaltlogik auf "bei Abwurf geschlossen" umgestellt werden.

**Fortfahren mit der Taste WEITER** Mit der Taste EINGABE wird die Programmierung abgeschlossen und der Hinweis auf den nächsten Schritt zur Programmierung des Ausganges erscheint im Display.

## 2. Fenster: Leistung und Nutzungsgrad

**01 Leist.:xxx kW Nutzung: xxx %**

Die programmierte Stufenleistung wird für die Trendberechnung benötigt. Sie bestimmt u. A. den Zeitpunkt der Ab- und Wiederzuschaltung des Verbrauchers. Eingabe in kW, z.B. 50 kW.

- ÷ Abschaltung der Stufe, wenn die negative Korrekturleistung der mit dem Nutzungsgrad korrigierten Stufenleistung entspricht.
- ÷ Zuschaltung der Stufe, wenn die positive Korrekturleistung der mit dem Nutzungsgrad korrigierten Stufenleistung entspricht.

Mit dem Nutzungsgrad wird festgelegt, zu wieviel % die programmierte Leistung in die Korrekturleistungsberechnung eingeht. Vorgabe ist 10%.

Beispiel:  $\div$  00 %: Die Verbraucherleistung wird für die Optimierungsrechnung nicht berücksichtiat.

÷ 50 %: Bei der Trendberechnung wird für diesen Verbraucher nur die Hälfte seiner Leistung berücksichtigt.

÷ 100 %: Der Verbraucher ist immer am Netz, die Leistung wird ohne Korrektur für die zulässige Überschreitung berücksichtigt.

#### Achtung! Bei zu hoch programmiertem Nutzungsgrad besteht die Gefahr der Leistungsüberschreitung.

## 3. Fenster: Rangfolge und Meldeeingang

Jeder Stufe wird eine Rangfolge (Priorität) für die Einbeziehung in die Schalthandlungen zugeordnet. Vorbelegt sind die Prioritäten mit der Nr. des Ausganges.

- ÷ Rang 01 32, dem unwichtigsten Verbraucher ist die Priorität 1 zuzuordnen, der wichtigste Verbraucher erhält die Rangfolge 32.
- ÷ Die Abschaltung beginnt mit der Stufe 1 (niedrigste Priorität).
- ÷ Die Wiederzuschaltung beginnt mit Stufe 32 (höchste Priorität).
- ÷ Verbraucher mit gleicher Priorität werden im Kreis geschaltet. Bei 32 Ausgangslinien können bis zu 16 Kreise gebildet werden.
- ÷ Rang 00 schaltet den Ausgang ganz ab, im Display für die Schaltzustandsanzeige mit A gekennzeichnet.
- ÷ Rang 99 schaltet den Verbraucher fest zu, im Display mit E bezeichnet.

## 3. Fenster: Rangfolge und Meldeeingang (Option auf Anfrage)

In der zweiten Zeile des Fensters kann der Verbraucherzustand über Meldeeingänge der Unterstationen EBE 08 aktiviert werden. Bei dem Einsatz von EBAT 02 muß der Meldeeingang aktiviert werden!

Die Unterstationen sind auf Anfrage erhältlich und werden über die serielle Schnittstelle RS 485 für Zusatzgeräte an den Energiekontrollsystem angeschlossen. Der über einen Eingang des EBE 08 überwachte Großverbraucher wird nur in die Optimierung einbezogen, wenn er auch wirklich am Netz ist. Die Funktion wird mit der Taste ZIFFER in der 2. Zeile des Fensters einbzw. ausgeschaltet.

#### 4. Fenster: Meßperiodensperrzeit

**01 MP-Sperrzeit xxx,x Minuten**

Die Meßperiodensperrzeit wird zu Beginn jeder Meßperiode gestartet. Die Stufen, für die Meßperiodensperrzeiten programmiert sind, werden mit Beginn der neuen Meßperiode zugeschaltet.

- ÷ Während der Sperrzeit wird der Abwurf der Stufe, auch bei einer trendmäßigen Leistungsüberschreitung, verhindert.
- ÷ Die Meßperiodensperrzeit wird nicht gestartet, wenn die Mindestausschaltzeit (Ruhezeit) noch läuft.

**01 Rangfolge xx Meldeeingang [ ]**

**01 Rangfolge xx Meldeeingang [x]**

# Handbuch Energiekontrollsysteme BIOP/03150/96

## Achtung! Zur Einhaltung der prioritätsabhängigen Abschaltung muß die Meßperiodensperrzeit mit steigender Priorität größer werden.

- Anwendung: <sup>÷</sup> Realisierung einer Mindestlaufzeit in jeder Meßperiode für Standardverbraucher (z.B. Kompressoren).
	- ÷ Definiertes Sperren eines Ausganges, z.B. für das Einschalten einer Warnlampe 3 Minuten vor Meßperiodenende (Sperrzeit 12 Minuten).

5. Fenster: Minimale Einschaltzeit

**01 Min.-Einzeit xxx,x Minuten** Mit dieser Zeit wird eine Mindestlaufzeit nach Wiederzuschaltung definiert. Während dieser Zeit kann der Verbraucher nicht abgeworfen werden.

- Anwendung: <sup>÷</sup> Einstellung einer Mindestlaufzeit von Kühlanlage und Kompressoren nach Abschaltung durch das Energiekontrollsystem.
	- ÷ Einschaltzeit bei getakteten, thermoelektrischen Verbrauchern im Zusammenhang mit der nachfolgenden maximalen Ausschaltzeit.

#### 6. Fenster: Maximale Ausschaltzeit

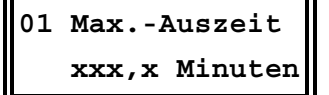

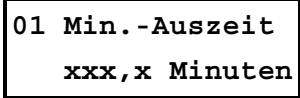

**01 Notabschaltg. bei Störung [ ]**

# 3.6.2 Kopierfunktion

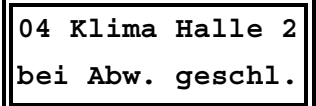

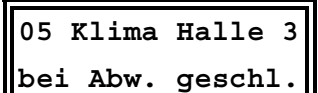

Mit dieser Zeit wird eine maximale Ausschaltzeit nach Abschaltung des Verbrauchers definiert. Die Eingabe erfolgt 3-stellig mit einer Nachkommastelle in Minuten.

Anwendung: Ausschaltzeit bei getakteten, thermoelektrischen Verbrauchern im Zusammenhang mit der minimalen Einschaltzeit.

#### 7. Fenster: Minimale Ausschaltzeit (Ruhezeit)

Mindestzeit, die ein Verbraucher abgeschaltet werden muß. Durch diese Mindestausschaltzeit wird ein allzu häufiges Schalten und somit eine Beschädigung von Verbrauchern vermieden.

Anwendung: Kühlanlagen müssen nach einer Abschaltung zur Realisierung des Druckausgleiches für eine definierte Zeit abgeschaltet bleiben.

#### 8. Fenster: Notabschaltung

Einbeziehung des Verbrauchers in das Notabschaltprogramm. Bei schweren Störungen werden die für die Notabschaltung aktivierten Verbraucher sofort abgeschaltet. Überschreitungen des Maximums werden vermieden.

Schwere Störungen sind:

- ÷ Fehlender Synchronimpuls über 36 Stunden,
- ÷ fehlender Arbeitsimpuls im Überwachungszeitraum,
- ÷ Maximumüberschreitung (kumulierte Leistung erreicht den Sollwert vor Ablauf der Meßperiode),
- ÷ doppelte Tarifbrücke für MAX 2 und MAX 3.

Achtung! Bei der Notabschaltung werden programmierte Meßperiodensperrzeiten und Mindesteinschaltzeiten nicht berücksichtigt.

> Alle Parameter eines bereits programmierten Ausganges können im 1. Fenster in einen anderen Ausgang kopiert werden. Das erspart bei gleichartigen Verbrauchern (z.B. Küchenverbraucher) umfangreiche Programmierarbeit.

- $\div$  Mit der Taste  $\rightarrow$  im Menü LINIEN den zu kopierenden Ausgang anwählen.
- ÷ Mit der Taste EINGABE in den Programmiermodus schalten.
- $\div$  Taste  $\rightarrow$  drücken und mit den Tasten Stelle und Ziffer die Nummer des Ausganges einstellen, in den die Werte kopiert werden sollen.
- ÷ Mit der Taste Eingabe wird der Kopiervorgang abgeschlossen.

Im neuen Menü sind dann gegebenenfalls Änderungen durchzuführen wie z.B. Änderung der Bezeichnung.

## 3.6.3 Ausgang löschen

**09 Kompressor 3 bei Abw. Geschl.**

**Ausgang löschen? Taste EINGABE**

Ein programmierter Ausgang kann komplett mit allen Parametern gelöscht werden.

- $\div$  Mit der Taste  $\rightarrow$  im Menü LINIEN den zu löschenden Ausgang anwählen.
- ÷ Mit der Taste EINGABE in den Programmiermodus schalten.
- ÷ Taste WEITER drücken, im Display erscheint die Frage, ob der Ausgang wirklich gelöscht werden soll.
- ÷ Mit der Taste EINGABE bestätigen und den Löschvorgang abschließen.
- ÷ Der Ausgang wird anschließend wieder als "-nicht belegt" gekennzeichnet. Er wird bei der Optimierungsrechnung nicht mehr berücksichtigt.
- ÷ Die Bezeichnung des Ausganges bleibt im Speicher erhalten und steht bei Neuprogrammierung des Ausganges wieder zur Verfügung.
- ÷ Wird die Taste EINGABE nicht gedrückt, erfolgt nach 60 Sekunden der Abbruch des Löschvorganges.

# 3.6.4 Kommunikation mit den Unterstationen deaktivieren

Im Menü LINIEN mit der Taste WEITER das 5. Fenster anwählen.

**Buskomm. F. EBA deaktiviert [ ]**

5. Fenster: Buskommunikation für EBA 08 deaktivieren

Mit den Tasten EINGABE und ZIFFER kann für Sonderanwendungen die Buskommunikation zu den angeschlossenen Unterstationen EBA 08, EBAT 02 oder UTS 2000 deaktiviert werden.

÷ Nach Deaktivierung steht die Zustandsanzeige der Ausgänge nicht mehr zur Verfügung.

# 4 Sonderfunktionen

- $\div$  Das Menü SONDER mit der Taste  $\blacktriangleright$  anwählen.
- ÷ Mit der Taste → in das jeweilige Untermenü verzweigen.
- ÷ Mit der Taste WEITER in das nächste Fenster verzweigen.

# 4.1 Version, Servicehotline und Paßwort

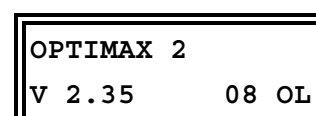

## 1. Fenster: Geräteversion

Das 1. Fenster im Menü SONDER enthält Informationen über Versionsnummer, die Ausführungsform des Gerätes und über die Anzahl der Programmierten Optimierungslinien.

- ÷ Energiekontrollsystem OPTIMAX 2, Version 2.35. Die Versionsnummer ist bei Rückfragen im Werk wichtig (z.B. für Problemlösungen).
- ÷ 8 Optimierungslinien sind aktiviert.

Achtung! In diesem Fenster kann bei nicht gesperrtem Gerät über die Tasten EINGABE und WEITER ein Systemreset durchgeführt werden (siehe Abschnitt 3.4). Dabei gehen alle programmierten Daten verloren. Das Gerät muß neu programmiert werden.

## 2. Fenster: Service - Hotline

**KBR GmbH Tel.09122-63730** Im 2. Fenster dieses Untermenüs ist Ihre Service - Hotline eingetragen. Dieses Feld kann frei gestaltet werden über die Tasten EINGABE, STEL-LE und ZIFFER.

#### 3. Fenster: Paßwort

**Passwort: \*\*\*\* System gesperrt!**

Das 3. Fenster in diesem Menü dient zur Paßworteingabe. Die Paßworteingabe ist im Abschnitt 3.3 beschrieben.

# 4.2 Serielle Schnittstelle

Anwahl des Untermenüs Schnittstelle im Menü SONDER mit der Taste  $\rightarrow$ .

Im 1. Fenster kann die Schnittstelle über die Tasten EINGABE und ZIFFER für die verschiedenen Betriebsarten umgeschaltet werden.

# 4.2.1 Anschluß an einen PC

An die Schnittstelle der Geräte kann ein Personal Computer direkt, über Modem oder über Feldbus RS 485 angeschlossen werden. Die Übertragung erfolgt mit 38400 Baud. Anschluß und Schnittstellenkonfiguration sind im Abschnitt 2.5 auf Seite 9 beschrieben.

Auf Anfrage steht die unter Windows lauffähige Software OPTIMAX-WIN zur Verfügung.

#### Achtung! Bei Verbindung mit dem PC muß dem Anwender das aktuelle Paßwort des Gerätes bekannt sein (Schutz vor Fremdeingriffen).

#### 1. Fenster: PC-Direktanschluß

Im 1. Fenster erfolgt Programmierung der Schnittstelle über die Tasten EINGABE und ZIFFER auf direkte Kommunikation mit dem Personalcomputer z.B. über den KBR-ENERGIEBUS (Voreinstellung).

#### 1. Fenster: PC-Modemverbindung

Über die Tasten EINGABE und ZIFFER wird auf Modembetrieb umgeschaltet. Das Modem wird automatisch aktiviert und wartet auf einen Anruf zur Fernabfrage bzw. Fernprogrammierung.

Die Übertragung erfolgt mit der höchsten möglichen Übertragungsrate. Die Schnittstelle arbeitet mit 38400 Baud. Bei schlechter Kommunikation z.B. in TK-Anlagen kann die Datenübertragung auf 19200 Baud umgeschaltet werden. Empfohlen wird der Einsatz des als Zubehör vorkonfiguriert erhältlichen MX - MODEM. Damit sind beste Übertragungseigenschaften garantiert.

**KBR-ENERGIEBUS**

**Adresse:xxxx**

**Schnittstelle: KBR-ENERGIEBUS**

**Schnittstelle:**

**Modem 38.4**

#### 2. Fenster: Schnittstellenadresse

Über die Tasten 2 mal EINGABE , STELLE und ZIFFER wird die Schnittstellenadresse eingestellt. Es können bis zu 16 Energiekontrollsysteme auf einem Segment RS 485 über die Software verwaltet werden.

Jedes Gerät muß eine eigene Adresse erhalten (werkseitig auf 0000 eingestellt). Mit der Funktion Autoscan (1 mal Taste EINGABE drücken) kann bei Verbindung mit dem PC über OPTIMAX-WIN die Adresse automatisch zugewiesen werden.

# 4.2.2 Konfiguration für den Druckeranschluß

Über die serielle Schnittstelle RS 232 können dem Epson Modus kompatible Matrixdrucker angeschlossen werden. Standardmäßig ist die serielle Schnittstelle auf RS 232 für den Anschluß an den KBR-ENERGIEBUS zur Kommunikation mit einem PC eingestellt.

Druckeranschluß und Druckerkonfiguration sind im Abschnitt 2.5 auf Seite 9 beschrieben.

#### 1. Fenster: Serieller Tischdrucker

Mit den Tasten EINGABE und STELLE wird die Schnittstelle auf den Drucker eingestellt (z.B. Matrixdrucker MX - DR/232).

### 1. Fenster: Thermo-Einbaudrucker

Über die Tasten EINGABE und ZIFFER wird auf den Einbaudrucker MX - EPD umgeschaltet. Dieses 19" - Druckermodul kann z.B. in einen Schaltschrank eingebaut werden.

**Schnittstelle: Tischdrucker**

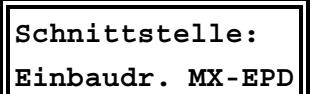

**Druckrichtung: nach oben**

#### 2. Fenster: Einstellung der Druckrichtung

Im 2. Fenster kann die Druckrichtung umgestellt werden. Sitzt der Papieraufwickler über dem Drucker, muß die Druckrichtung nach oben eingestellt werden.

# 4.3 Uhr und Kalender

Anwahl im Menü SONDER mit der Taste →.

## 1. Fenster: Uhrzeit und Datum

Uhrzeit und Datum werden über die Tasten EINGABE, STELLE und ZIF-FER eingestellt.

## 2. Fenster: Sommerzeiteinstellung

**Sommerzeit: Beg.:03 Ende:10**

Standardeinstellung ist Beginn 03 (März) und Ende 10 (Oktober). Deaktiviert wird die Zeitumstellung durch Eingabe von jeweils 00 für Beginn und Ende.

# 4.4 Fernanzeige, Analogschnittstelle und Minimumwächter

# 4.4.1 Protokoll der Fernanzeige EBUS - FA

Im oberen Display der Fernanzeige EBUS - FA werden Trendleistung und Restzeit in der aktuellen Meßperiode im Wechsel angezeigt.

Anwahl im Menü SONDER mit der Taste  $\rightarrow$ .

**EBUS-FA: Displ.2 Momentanleistung**

Die Anzeigefunktion des 2. Diplays der Fernanzeige kann über die Tasten EINGABE und ZIFFER ausgewählt werden: Voreinstellung: Aus

- ÷ Momentanleistung: z.B. für Kontrollzwecke.
- ÷ Differenzleistung: linearer Leistungswert unabhängig von der Meßperiode. Mit negativem Vorzeichen muß ein Verbraucher mit entsprechender Leistung abgeschaltet werden.
- ÷ Korrekturleistung: Leistungswert vergrößert sich mit abnehmender Meßperiodenrestzeit. Mit negativem Vorzeichen muß ein Verbraucher mit entsprechender Leistung abgeschaltet werden.
- ÷ Kumulierte Leistung: In der aktuellen Meßperiode aufgelaufener Leistungsmittelwert.

# 4.4.2 Protokoll der Analogschnittstelle EBUS - AS

Die Analogschnittstelle EBUS - AS kann für analoge Steuerungs- und Anzeigezwecke eingesetzt werden. Über Steckbrücken kann zwischen laufender Meßperiodenzeit (Meßperiodenzeit entspricht 80%) und einem über die Tasten EINGABE und ZIFFER im Fenster wählbaren Leistungswert umgeschaltet werden.

Anwahl im Menü SONDER mit den Tasten  $\rightarrow$  und WEITER.

#### 1. Fenster

**EBUS-AS:Analogw. Momentanleistung** Der Bezugswert für die Analogausgabe der Schnittstelle kann über die Tasten EINGABE und ZIFFER gewählt werden. Voreinstellung: Aus

- ÷ Momentanleistung: Bezugswerte im Fenster 2 einstellbar.
- ÷ Kumulierte Leistung: Bezugswerte im Fenster 2 einstellbar.
- ÷ Trendleistung: Bezugswerte im Fenster 2 einstellbar.

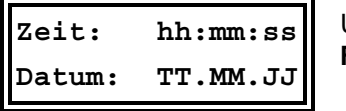

- ÷ Korrekturleistung: Bezug auf den aktuellen Sollwert.
	- 0% entspricht einer negativen Leistung von 25%,
	- 50% bedeutet keine Korrekturleistung,
	- 100% entspricht einer positiven Leistung von 25%.

#### 2. Fenster

**Max. xxxxx kW Min. xxxxx kW** Der Bereich für die Analogwertausgabe kann über die Tasten EINGABE und ZIFFER eingestellt werden.

÷ Max.: Bezugsleistung für den maximalen Analogwert (20 mA).

÷ Min.: Bezugsleistung für den minimalen Analogwert (0/4 mA).

# 4.4.3 Minimumwächter

Anwahl im Menü SONDER mit den Tasten  $\rightarrow$  und WEITER.

#### 3. Fenster

**Funktion invers**

Im 3. Fenster kann die Funktion des Energiekontrollsystems für Sonderanwendungen über die Tasten EINGABE und ZIFFER invertiert werden.

In dieser Funktion schalten die Verbraucher bei Unterschreiten des eingestellten Sollwertes ab, z.B. bei Generatorbetrieb zur Überwachung einer Mindestabgabe an das EVU.

## 4.4.4 Zählerimpulssummierer

Für die Erfassung mehrerer Zählerimpulse steht als Sonderzubehör die Zählerimpulssummiereinrichtung MULTIZIS-IS/04 mit 4 Zählereingängen zur Verfügung. Das Zusatzgerät wird über die Schnittstelle RS 485 angeschlossen. Aktivierung und Programmierung erfolgt im Menü SONDER.

Anwahl im Menü SONDER mit den Tasten  $\rightarrow$  und WEITER.

#### 1. Fenster

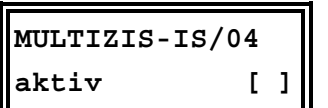

**Imp/kWh: 1 xxxxx xU:xxx xI:xxxx**

Im 1. Fenster wird die Funktion über die Tasten EINGABE und ZIFFER aktiviert. Jetzt wird der Impulssummierer über die Schnittstelle laufend mit den programmierten Werten aktualisiert.

Die Summenimpulse werden über einen Optokopplerausgang an das Energiekontrollsystem übergeben.

#### 2. – 5. Fenster: Impulswertigkeit der Zähler 1 bis 4

Im 2. bis 5. Fenster werden Impulswertigkeit, Spannungswandler- und Stromwandlerübersetzung eingetragen äquivalent zur Programmierung der Geräteparameter (Abschnitt 3.5.2).

#### Imp/kWh

Impulswertigkeit des verwendeten Impulsgeberzählers oder des EVU-Impulses, Eingabe 5-stellig. Vorgabe ist 12000 Imp/kWh.

#### x U

Übersetzungsverhältnis der Spannungswandler bei Mittelspannungsmessung, Eingabe 3-stellig z.B. 1 für 400 V - Messung. Vorgabe ist 200 für 20 kV Netz (bezogen auf die Meßsspannung 100 V).

#### x I

Übersetzungsverhältnis der verwendeten Stromwandler, Eingabe 4-stellig. Vorgabe ist 60 für Stromwandler 300/5 A.

Achtung! x U und x I sind oft in der Impulswertigkeit enthalten (z.B. Halbprimärzähler).

Version 2.35 Seite 23 von 43

**Optimierung:**

# 5 Trend- und Fehleranzeigen

# 5.1 Trendanzeigen

 $\div$  Das Menü TREND mit der Taste  $\blacktriangleright$  anwählen,

÷ mit der Taste WEITER in das jeweilige Fenster verzweigen.

## Achtung! Bei ausgelöster Maximumvorwarnung wird im Menü TREND angezeigt,

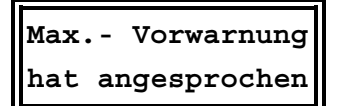

Mit der Taste WEITER kann in die nachfolgenden Fenster der Trendanzeigen gewechselt werden

# 1. Fenster: Trendleistung und Restzeit

daß diese angesprochen hat.

**P-trend:xxxxx kW Restzeit xx:xx**

Im 1. Fenster werden Trendleistung und Restzeit in der aktuellen Meßperiode angezeigt. Die Restzeit wird in Minuten und Sekunden angegeben.

Die Trendleistung ist der auf das Ende der Meßperiode hochgerechnete Leistungsmittelwert. Bei der Berechnung werden berücksichtigt:

- ÷ Die kumulierte Leistung der bereits abgelaufenen Zeit der aktuellen Meßperiode,
- ÷ die Momentanleistung zum Zeitpunkt der Messung.

#### 2. Fenster: Momentanleistung, kumulierte Leistung

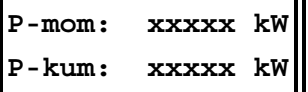

Die Momentanleistung wird aus dem aktuellen Zählerimpulsabstand berechnet (notwendig z.B. zum Leistungsvergleich über Amperemeter oder Zählerabstoppung).

Der kumulierte Leistungswert ist die bis zum momentanen Zeitpunkt aufgelaufene Mittelwertleistung (z.B. zum Vergleich mit der Anzeige des EVU-Zählerwertes).

#### 3. Fenster: Korrekturleistung und Restzeit

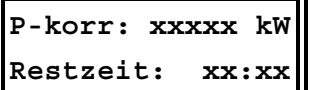

Die Korrekturleistung ergibt sich aus der Trendberechnung. Ist der Wert negativ, muß der Leistungsbezug durch Abschaltung von Verbrauchern reduziert werden.

Zur zeitlichen Information ist zusätzlich in der 2. Zeile die Restzeit angezeigt.

#### 4. Fenster: Aktueller Sollwert und Meßwert der Vorperiode

**MAX 1: xxxxx kW P-vor: xxxxx kW**

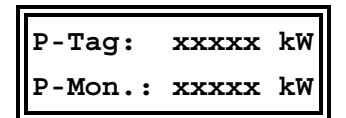

Die angezeigten Werte beziehen sich immer auf den zur Zeit aktuellen Sollwert (z.B. MAX 1).

#### 5. Fenster: Tages- und Monatshöchstwert

Die angezeigten Tages- und Monatshöchstwerte beziehen sich immer auf den zur Zeit aktuellen Sollwert (z.B. MAX 1).

# 5.2 Fehleranzeigen

Bei Auftreten einer Störung wird zur Information über eine aufgetretene Störung (z.B. Spannungswiederkehr nach Netzausfall) automatisch in das Menü SPEICHER geschaltet. Bei schweren Störungen werden zusätzlich folgende Aktionen durchgeführt:

- ÷ Schalten des Störmelderelais,
- ÷ Abschaltung der für die Notabschaltung vorgesehenen Verbraucher,
- ÷ Aktivierung der Alarm-LED.

# Handbuch Energiekontrollsysteme BIOP/03150/96

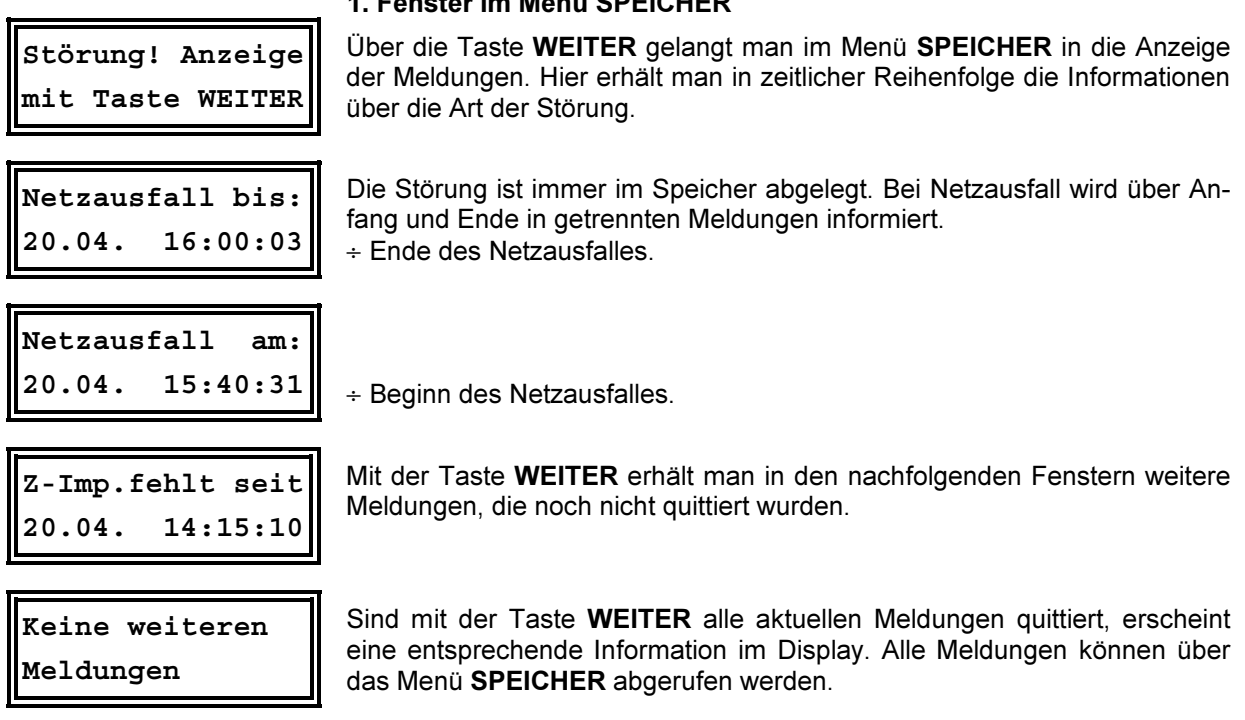

1. Fenster im Menü SPEICHER

Ist der Fehler noch vorhanden, bleiben Störmelderelais und Störungs-LED weiterhin gesetzt. Die Meldung wird nach Ablauf der Zykluszeit wieder aktiviert.

Eine Aufstellung aller möglichen Meldungen mit Erklärung und Auslösung des Alarmkontaktes befindet sich im Anhang.

# 6 Langzeitspeicher

Das Energiekontrollsystem verfügt über einen umfangreichen Langzeitspeicher für:

- ÷ Monatshöchstwerte für jeden aktiven Sollwert (MAX 1 bis MAX 3) für 12 Monate.
- ÷ Tageshöchstwerte für jeden aktiven Sollwert (MAX 1 bis MAX 3) für 365 Tage.
- ÷ 3360 Meßperiodenwerte, das entspricht bei einer Meßperiode von 15 Minuten einem Protokollzeitraum von 35 Tagen.
- ÷ 2000 Schalthandlungen.
- ÷ 1000 Meldungen (Netzausfall, Fehler, Programmiereingriffe, versuchte Programmiereingriffe bei gesperrtem Gerät).
- ÷ Die Arbeit für Hoch- und Niedertarif für 12 Monate.

# 6.1 Verwaltung der Speicherwerte

## 6.1.1 Anwahl der Speicherwerte

- $\div$  Das Menü SPEICHER mit der Taste  $\blacklozenge$  anwählen.
	- $\div$  Mit der Taste  $\rightarrow$  in das jeweilige Untermenü verzweigen.
	- ÷ Mit der Taste WEITER in das nächste Fenster verzweigen.

## 6.1.2 Löschen der Speicherwerte

Im Menü SPEICHER mit der Taste  $\rightarrow$  den zu löschenden Speicherbereich anwählen.

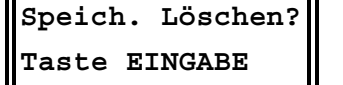

- ÷ Im 1. Fenster die Taste EINGABE drücken.
- ÷ Im Display erscheint die Frage nach dem Löschen des Speicherbereich gelöscht werden soll.
- ÷ Mit der Taste EINGABE bestätigen und den Löschvorgang abschließen.

Wird die Taste EINGABE nicht gedrückt, verschwindet das Hinweisfenster nach 60 Sekunden und der Löschvorgang wird nicht durchgeführt.

# 6.2 Monatshöchstwerte

**Monatsmaxima mit Taste WEITER**

**MAX 1: xxxxx kW 20.04.99 09:15**

Im Menü SPEICHER mit der Taste  $\rightarrow$  den Speicherbereich Monatsmaxima anwählen.

Mit der Taste WEITER kann der Langzeitspeicher der Monatshöchstwerte ausgelesen werden. Das Auslesen beginnt mit dem letzten Speicherwert.

Wenn mehrere Sollwerte aktiv waren, werden die Monatshöchstwerte in der aufgetretenen zeitlichen Reihenfolge mit Datum und Uhrzeit angezeigt.

**Monatsmaxima 01-1999**

Über die Tasten EINGABE und ZIFFER kann gezielt ein bestimmter Monat angewählt werden. Mit der Taste EINGABE wird die Suche abgeschlossen.

# 6.3 Tageshöchstwerte

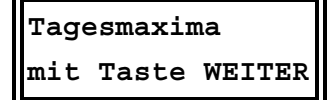

Im Menü SPEICHER mit der Taste  $\rightarrow$  den Speicherbereich Tagesmaxima anwählen.

**MAX 1: xxxxx kW 20.04.99 09:15**

Wenn mehrere Sollwerte aktiv waren, werden die Tageshöchstwerte in der aufgetretenen zeitlichen Reihenfolge mit Datum und Uhrzeit angezeigt.

Mit der Taste WEITER kann der Langzeitspeicher der Tageshöchstwerte ausgelesen werden. Das Auslesen beginnt mit dem letzten Speicherwert.

**Tagesmaxima 10.01.1999**

Über EINGABE kann gezielt ein bestimmter Tag angewählt werden. Mit den Tasten STELLE und ZIFFER sind Tag, Monat und Jahr einstellbar.

# 6.4 Meßperiodenwerte

**Messperioden mit Taste WEITER**

Im Menü SPEICHER mit der Taste  $\rightarrow$  den Speicherbereich Messperioden anwählen.

**MAX 1: xxxxx kW 20.04.99 09:15**

**Messperioden 10.01.99 09:00**

Mit der Taste WEITER kann der Langzeitspeicher der Messperioden ausgelesen werden. Das Auslesen beginnt mit dem letzten Speicherwert.

Wenn mehrere Sollwerte aktiv waren, werden die Messperiodenwerte in der aufgetretenen zeitlichen Reihenfolge mit Datum und Uhrzeit angezeigt.

Über EINGABE kann gezielt ein bestimmter Zeitbereich angewählt werden. Mit den Tasten STELLE und ZIFFER sind Uhrzeit, Tag, Monat und Jahr einstellbar.

# 6.5 Schalthandlungen

**Schalthandlungen mit Taste WEITER**

Im Menü SPEICHER mit der Taste  $\rightarrow$  den Speicherbereich Schalthandlungen anwählen.

Mit der Taste WEITER kann der Langzeitspeicher der Schalthandlungen ausgelesen werden.

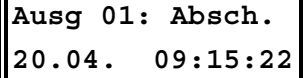

Das Auslesen beginnt mit dem letzten Speicherwert. Für jede Schalthandlung erfolgt die Angabe des Ausganges und der Art (Abschaltung oder Zuschaltung) mit Datum und Uhrzeit.

**Schalthandlungen 10.01.99 09:00** Über EINGABE kann gezielt ein bestimmter Zeitbereich angewählt werden. Mit den Tasten STELLE und ZIFFER sind Uhrzeit, Tag, Monat und Jahr einstellbar.

# 6.6 Meldungen und Alarme

**Meldungen mit Taste WEITER**

**Netzausfall am: 20.04. 09:15:09** Im Menü SPEICHER mit der Taste  $\rightarrow$  den Speicherbereich Meldungen anwählen.

Mit der Taste WEITER kann der Langzeitspeicher der Meldungen und Alarme ausgelesen werden.

Das Auslesen beginnt mit dem letzten Speicherwert (aktuellste Meldung) mit Angabe der Meldung/Störung mit Datum und Uhrzeit.

**Meldungen 10.01.99 09:00** Für einen Netzausfall werden zwei Meldungen für Beginn und Ende gespeichert.

Über EINGABE kann gezielt ein bestimmter Zeitbereich angewählt werden. Mit den Tasten STELLE und ZIFFER sind Uhrzeit, Tag, Monat und Jahr einstellbar.

Eine Aufstellung aller möglichen Meldungen mit Erklärung und Auslösung des Alarmkontaktes befindet sich im Anhang.

# 6.7 Elektrische Arbeit (kWh)

**Arbeit (kWh) mit Taste WEITER**

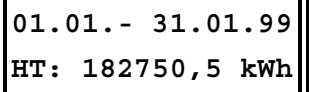

**Arbeit (kWh) 01.01.- 01.01.99** Im Menü SPEICHER mit der Taste  $\rightarrow$  den Speicherbereich Arbeit anwählen.

Mit der Taste WEITER kann der Langzeitspeicher der elektrischen Arbeit ausgelesen werden.

Das Auslesen beginnt mit dem letzten (aktuellen) Monat. Es wird immer die Arbeit für einen ganzen Monat angezeigt, bei programmierter Niedertarifzeit nacheinander für HT und NT.

Über die Tasten EINGABE, STELLE und ZIFFER ist der Zeitbereich selektierbar. So kann z.B. gezielt die Arbeit für einen einzigen Tag ermittelt werden.

# 7 Druckfunktionen

Mit dem Energiekontrollsystem OPTIMAX 2 bzw MI 4000 lassen sich folgende Druckfunktionen realisieren:

- ÷ Protokollierung der Ereignisse im Online Betrieb.
- ÷ Ausdruck der programmierten Parameter.
- ÷ Ausdruck des Langzeitspeichers.

Ein betriebsbereiter Drucker mit serieller Schnittstelle muß angeschlossen sein. Die Einstellung des Druckers erfolgt im Menü SONDER und ist im Kapitel 4.2.2, Seite 22 beschrieben.

# Handbuch Energiekontrollsysteme BIOP/03150/96

**Protokolldruck Drucker gestört**

Achtung! Ist an der Schnittstelle kein betriebsbereiter Drucker angeschlossen, wird bei Start der Druckfunktionen über die Taste EINGABE im Display die Druckerstörung gemeldet.

- Im Fehlerfall sind folgende Überprüfungen durchzuführen: ÷ Ist ein serieller Drucker mit richtigem Schnittstellenprotokoll angeschlos
	- sen?
- ÷ Ist der Drucker nach Tabelle Seite 11 richtig angeschlossen?
- ÷ Ist im Menü SONDER der richtige Drucker ausgewählt?

# 7.1 Protokolldruck

Protokolldruck bedeutet Ausdruck ausgewählter, augenblicklicher Ereignisse, eines Tages- und eines Monatsprotokolls.

- Folgende Protokolle können ausgewählt werden:
- ÷ Tages- und Monatsprotokoll (Höchstwerte für jeden aktiven Sollwert mit Zeit- und Datumsangabe).
- ÷ Meßperiodenergebnisse als Zahlenwerte mit Zeitangabe und Balkengrafik, wahlweise mit Darstellung der Leistungsreduzierung durch die Optimierung (Abschaltung der Verbraucher),
- ÷ Schalthandlungen und Meldungen.

# 7.1.1 Auswahl der Protokollierungsart

Das Menü DRUCKEN mit der Taste  $\blacklozenge$  anwählen.

**Protokolldruck mit Taste WEITER** Fortfahren mit der Taste WEITER.

**Tagesprotok. [ ] Monatsprot. [ ]**

1. Fenster: Tages- und Monatsprotokoll

Taste EINGABE betätigen und mit den Tasten STELLE und ZIFFER den Ausdruck der Tages- und Monatsprotokolle aktivieren. Mit der Taste EIN-GABE wird die Einstellung abgeschlossen.

Ausdruck des Tagesprotokolls:

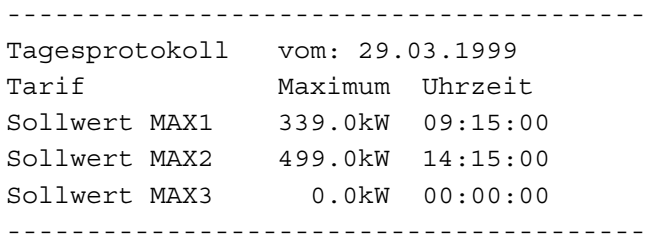

Ausdruck des Monatsprotokolls:

----------------------------------------

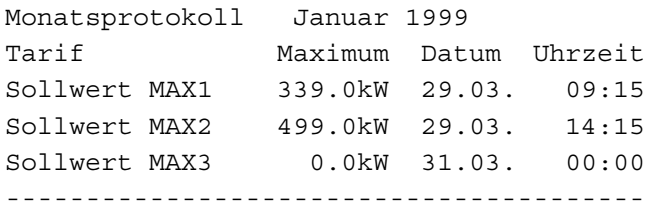

#### 2. Fenster: Meßperiodenprotokoll

**Messperioden [ ] alle [ ]** Taste EINGABE betätigen und mit der Taste ZIFFER den Ausdruck der Meßperioden aktivieren. Es werden nur die Meßperioden protokolliert, in denen Optimierungshandlungen durchgeführt wurden.

Sollen alle Meßperioden gedruckt werden, ist über die Tasten STELLE und ZIFFER in der zweiten Zeile des Displays zusätzlich alle [ ] zu markieren. Mit der Taste EINGABE wird die Einstellung abgeschlossen.

#### Beispiel für den Ausdruck:

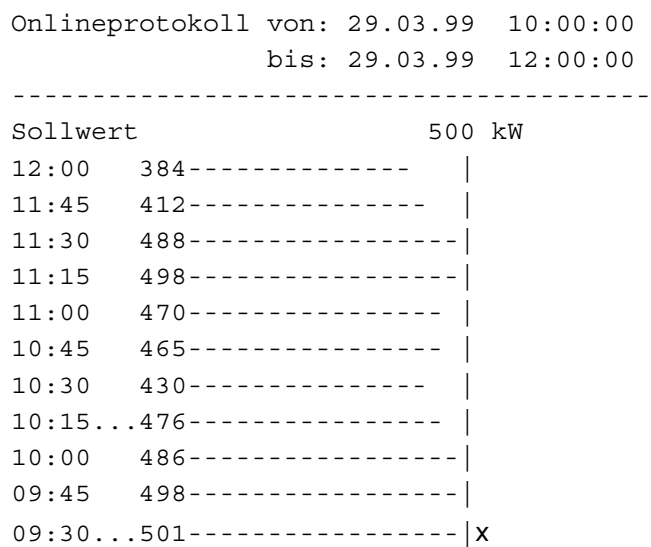

#### 3. Fenster: Grafik für Reduzierung

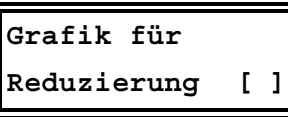

Wird diese Option über die Tasten EINGABE und ZIFFER aktiviert, wird in einer 2. Zeile beim Ausdruck des Meßperiodenprotokolls der Leistungswert ausgedruckt, der ohne Optimierung entstanden wäre

In dieser Grafik (gekennzeichnet durch +++) werden Leistungsmittelwert und die abgeschalteten Stufenleistungen, korrigiert mit dem Nutzungsgrad, entsprechend ihrer prozentualen Abschaltzeit summiert.

Beispiel für den Ausdruck:

Onlineprotokoll von: 29.03.99 10:00:00 bis: 29.03.99 12:00:00 ---------------------------------------- Sollwert 500 kW o.Opt. 384++++++++++++++ |  $12:00$  384-------------o.Opt. 412+++++++++++++++ |  $11:45$   $412$ --------------o.Opt. 528++++++++++++++++++++ 11:30 498-----------------| o.Opt. 516+++++++++++++++++++ 11:15 498-----------------| o.Opt. 470++++++++++++++++ |  $11:00$  470---------------o.Opt. 462++++++++++++++++ |  $10:45$   $462--------------$ 

In der 3. und 4. Meßperiode hat das Gerät optimiert und Verbraucher abgeschaltet. Ohne Optimierung wäre ein Maximum von 528 kW aufgetreten.

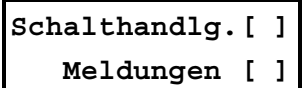

# **Druckzeitraum: 00:00 –24:00 Uhr**

#### 4. Fenster: Schalthandlungen und Meldungen

Hier kann über die Tasten EINGABE und ZIFFER der Protokolldruck der Schalthandlungen und der Meldungen aktiviert werden. Mit der Taste EINGABE wird die Programmierung abgeschlossen.

#### 5. Fenster: Druckzeitbereich eingrenzen

Mit den Tasten EINGABE und ZIFFER kann der Druckzeitbereich eingegrenzt werden (z.B. nur während der HAT-Zeit). Mit der Taste WEITER gelangt man wieder in das 1. Fenster.

**Protokolldruck Start m. EINGABE**

#### 1. Fenster: Protokolldruck starten und stoppen

Der Protokolldruck muß mit der Taste EINGABE gestartet werden. Mit der Taste EINGABE kann der Protokolldruck auch wieder gestoppt werden.

Über die Taste WEITER können die Optionen des Protokolldruckes im gestoppten Zustand geändert werden.

# 7.2 Ausdruck der Geräteparameter

Achtung! Während des nachfolgend beschriebenen Ausdruckes der Systemwerte und des Langzeitspeichers ist der Protokolldruck gestoppt, wird aber anschließend wieder aktiv.

> Das Menü DRUCK mit der Taste  $\blacklozenge$  anwählen. Mit der Taste  $\blacktriangleright$  in das Untermenü Druck Parameter verzweigen.

Mit der Taste WEITER wird in die Fenster der Druckmenüs verzweigt.

**Druck Parameter mit Taste WEITER**

1. Fenster: Druck Geräteparameter

**Dr. Geräteparam. Taste EINGABE**

Mit der Taste EINGABE wird der Ausdruck gestartet. Der Druck kann mit der Taste EINGABE gestoppt werden.

## 2. Fenster: Druck Ausgänge

**Dr. Linien xx-xx Taste EINGABE**

Beim Ausdruck der Ausgänge können über die Tasten EINGABE, STELLE und ZIFFER die Ausgänge gewählt werden. Erst beim zweiten Drücken der Taste EINGABE wird der Druck gestartet.

# 7.3 Ausdruck des Langzeitspeichers

Der Inhalt des im vorhergehenden Kapitel beschrieben Langzeitspeichers des Energiekontrollsystems kann ausgedruckt werden. Das Menü DRUCK mit der Taste  $\blacklozenge$  anwählen.

Mit der Taste  $\rightarrow$  in das Untermenü Druck Speicher verzweigen.

**Druck Speicher mit Taste WEITER** Mit der Taste WEITER wird in die einzelnen Druckmenüs verzweigt.

# 7.3.1 Monatshöchstwerte

**Dr. Monatsmaxima Taste EINGABE**

Mit der Taste WEITER den Speicherbereich Monatsmaxima anwählen.

Mit der Taste EINGABE wird ein Menü zur Auswahl des Zeitbereiches geöffnet. Mit STELLE und ZIFFER sind Monat und Jahr einstellbar. Durch nochmaliges Drücken von EINGABE wird der Druckvorgang ausgelöst.

Mit der Taste EINGABE kann der Druckvorgang auch wieder angehalten werden.

# 7.3.2 Tageshöchstwerte

Mit der Taste WEITER den Speicherbereich Tagesmaxima anwählen.

**Dr. Tagesmaxima Taste EINGABE**

Mit der Taste EINGABE wird ein Menü zur Auswahl des Zeitbereiches geöffnet. Mit STELLE und ZIFFER sind Tag, Monat und Jahr einstellbar. Nochmaliges Drücken von EINGABE löst den Druckvorgang aus.

# 7.3.3 Meßperiodenwerte

Mit der Taste WEITER den Speicher Meßperioden anwählen.

Achtung! Soll zusätzlich der Ausdruck der Leistungsreduzierung durch die Optimierung ausgedruckt werden, ist diese Option im Menü Protokolldruck einzustellen (Abschnitt 7.2.1).

**Dr. Messperioden Taste EINGABE**

Mit der Taste EINGABE wird ein Menü zur Auswahl des Zeitbereiches geöffnet. Mit STELLE und ZIFFER sind Tag, Monat und Jahr einstellbar. Nochmaliges Drücken von EINGABE löst den Druckvorgang aus.

# 7.3.4 Schalthandlungen

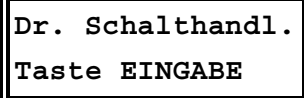

Mit der Taste WEITER den Speicherbereich Schalthandlungen anwählen.

Mit der Taste EINGABE wird ein Menü zur Auswahl des Zeitbereiches geöffnet. Mit den Tasten STELLE und ZIFFER sind Tag, Monat, Jahr und Zeitbereich einstellbar.

# 7.3.5 Meldungen und Alarme

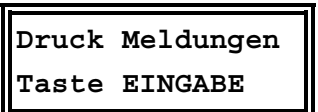

Mit der Taste WEITER den Speicherbereich Meldungen anwählen.

Mit der Taste EINGABE wird ein Menü zur Auswahl des Zeitbereiches geöffnet. Mit den Tasten STELLE und ZIFFER sind Tag, Monat, Jahr und Zeitbereich einstellbar.

# 7.3.6 Elektrische Arbeit (kWh)

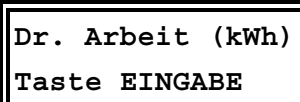

Mit der Taste WEITER den Speicherbereich Arbeit (kWh) anwählen.

Mit der Taste EINGABE wird ein Menü zur Auswahl des Zeitbereiches geöffnet. Mit den Tasten STELLE und ZIFFER ist der zu druckende Zeitbereich einstellbar.

Für den ausgewählten Zeitbereich wird die Arbeit für Hoch- und Niedertarif nach Monaten ausgedruckt. Ist der Zeitbereich kleiner als ein Monat, wird die Arbeit nach Tagen ausgedruckt. Durch nochmaliges Drücken der Taste EINGABE wird der Druckvorgang ausgelöst.

# 8 Zusatzgeräte (Optionen)

# 8.1 Protokolldrucker

Zu Dokumentationszwecken kann an das Energiekontrollsystems ein Epson kompatibler Drucker angeschlossen werden (mit serieller Schnittstelle RS 232). Es stehen als Zubehör ein passende Drucker zur Verfügung.

- ÷ Serieller Matrixtischdrucker ,Typ MX-DR/232,
- ÷ Druckerkabel für OPTIMAX 2 G und MI 4000 G (Wandgehäuse) Typ KABEL-RD-DR/25,
- ÷ Anschlußbuchse für KABEL-RD-DR/25 zum Einbau in Wandgehäuse Typ BUCHSE-RD,
- ÷ Druckerkabel für OPTIMAX 2 und MI 4000 (Schalttafeleinbaugeräte) Typ KABEL-DR/25,
- ÷ Serieller Thermoeinbaudrucker , Typ MX-EPD.

# 8.2 Fernanzeige

Die Fernanzeige als Schalttafeleinbaugerät (144 x 144 mm) wird über den Bus RS 485 angeschlossen (bis zu 1200 Meter dezentralisiert). Im oberen Display wird der hochgerechnete Leistungsmittelwert im Wechsel mit der Meßperiodenrestzeit, im unteren Display wahlweise Korrekturleistung, Momentanleistung oder Leistungsmittelwert angezeigt. Die Korrekturleistung dient zur Hilfe bei der manuellen Ab- bzw. Zuschaltung von Verbrauchern. ÷ Fernanzeige Typ EBUS - FA

# 8.3 Analogschnittstelle

Die Analogschnittstelle als Verteilereinbaugerät für Hutschienenmontage wird über den Bus RS 485 angeschlossen und kann bis zu 1200 Meter dezentralisiert werden. Der Analogausgang (0...20 mA oder 0...10 V) kann wahlweise proportional der Momentanleistung, der Trendleistung, der Korrekturleistung oder dem Leistungsmittelwert eingestellt werden. ÷ Analogschnittstelle Typ EBUS – AS/OP

# 8.4 Zählerimpulssummierer

Mit der Zählerimpulssummiereinrichtung (Verteilereinbaugerät für Hutschienenmontage) können bis zu 4 Zählerimpulse zusammengefaßt werden.

Der Anschluß erfolgt über den Bus RS 485. Der Impulsausgang (potentialfrei, Optokoppler) wird über abgeschirmtes Kabel an den Impulseingang der Energiekontrollsysteme angeschlossen.

÷ Zählerimpulssummierer Typ MULTIZIS-IS/04

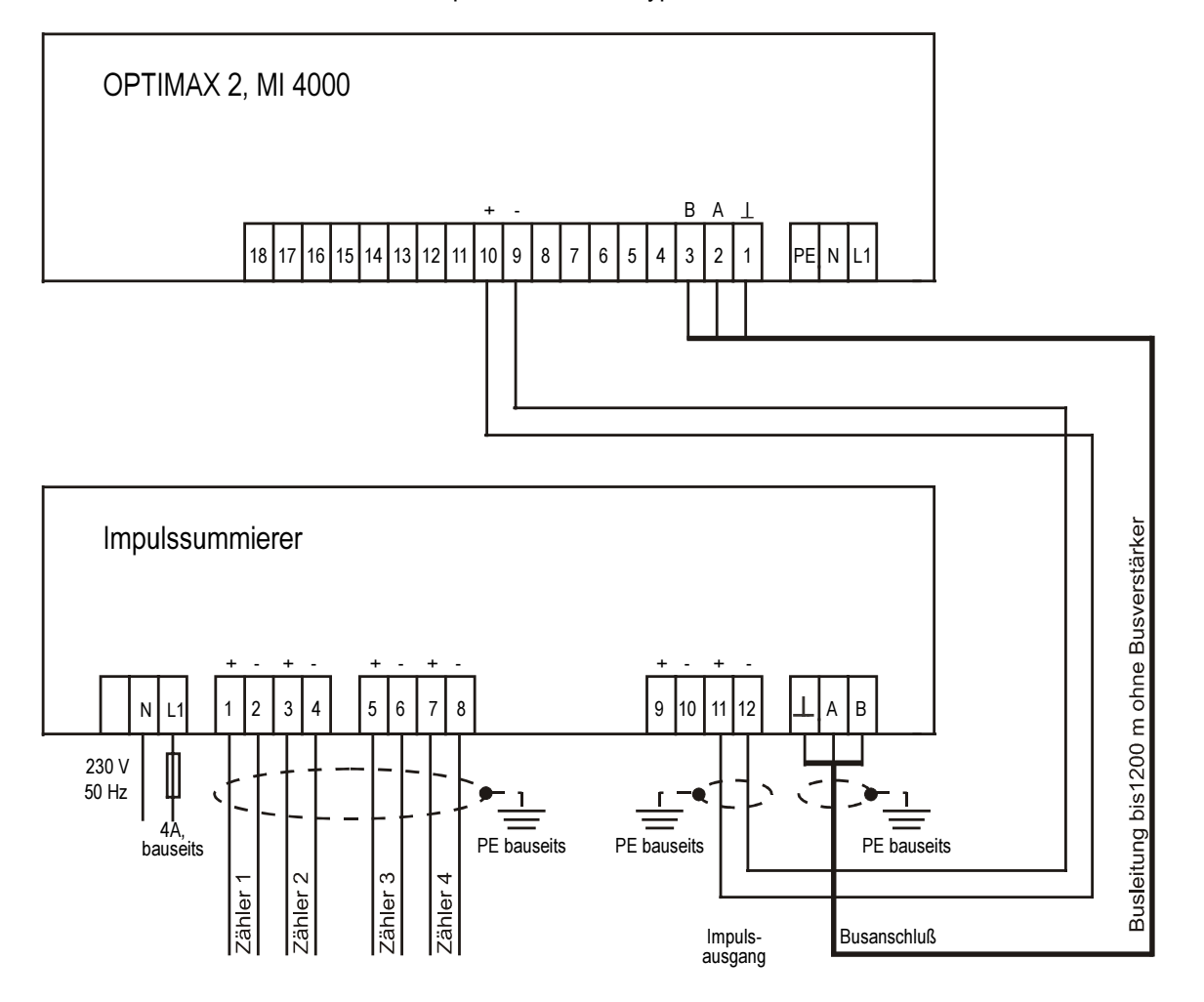

# 9 Schutz vor Überspannungen

Wir empfehlen den Einbau von Überspannungsschutzmaßnahmen zur Vermeidung von Schäden an unseren hochwertigen elektronischen Geräten. Geschützt werden sollten Steuerspannungseingänge und Busleitungen bei Bedarf (größere Entfernungen zu den Unterstationen). Besteht bei der Busleitungsverlegung Blitzgefährdung, muß der Blitzschutz sowohl am Energiekontrollsystem als auch an der Unterstation durchgeführt werden.

Liefernachweis: DEHN + SÖHNE, Hans-Dehn-Straße 1, 92318 Neumarkt Telefon 09181/9060, Telefax 09181/906100

# 9.1 Schutz der Steuerspannungseingänge

Der Überspannungsableiter DEHNguard® ist ein auf Hutprofilschiene aufschnappbarer Kompaktbaustein zum Schutz von Niederspannungsverbraucheranlagen vor Überspannungen (nach DIN VDE 0110, Teil 1: Überspannungskategorie III). Der Baustein wird an die 230 V Netzleitung angeschlossen. Überspannungsspitzen (z.B. Blitzschlag, Schalthandlungen im Netz) werden zuverlässig abgeleitet (Ansprechzeit < 25 ns).

Kurzbezeichnung: DEHNguard<sup>®</sup> 275, Artikel-Nr. 900 600

# 9.2 Schutz der Busschnittstellen

Der Überspannungsableiter BLITZDUCTOR®CT ME/C ist ein auf Hutprofilschiene aufschnappbarer Kompaktbaustein zum Schutz von symmetrischen Schnittstellen vor Überspannungen (nach DIN IEC 1312-1). Der Baustein besteht aus Basisteil mit Durchgangsklemmen und aus einem steckbaren Schutzmodul.

Überspannungsspitzen werden mit einer Ansprechzeit < 1 ns zuverlässig abgeleitet.

Kurzbezeichnung: BLITZDUCTOR<sup>®</sup>CT ME/C 5 V -Basisteil, Artikel-Nr. 919 500 -Modul ME/C 5 V, Artikel-Nr. 919 560

# 9.3 Schutz der EVU-Impulseingänge

Bei blitzgefährdeter Verlegung der EVU-Impulsleitungen (z.B. von der Trafostation zur NSHV) ist auch für diese Leitungen ein Blitzschutz vorzusehen.

Der Überspannungsableiter BLITZDUCTOR®CT ME ist ein auf Hutprofilschiene aufschnappbarer Kompaktbaustein zum Schutz eines Adernpaares vor Überspannungen (nach DIN IEC 1312-1). Der Baustein besteht aus Basisteil mit Durchgangsklemmen und aus einem steckbaren Schutzmodul. Überspannungsspitzen werden mit einer Ansprechzeit < 1 ns zuverlässig abgeleitet.

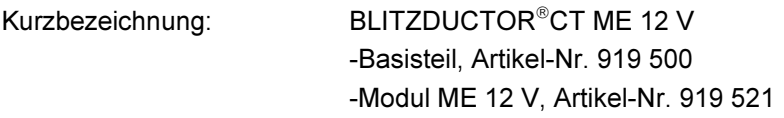

Für den Schutz von mehreren Adernpaaren stehen Schutzgeräte für die LSA-PLUS-Schneidklemm-Technik zur Verfügung. In dieser Technik können über einen Überspannungs-Schutzblock bis zu 10 Adernpaare geschützt werden.

# 10 Technische Daten

# 10.1 Energiekontrollsysteme OPTIMAX 2 und MI 4000

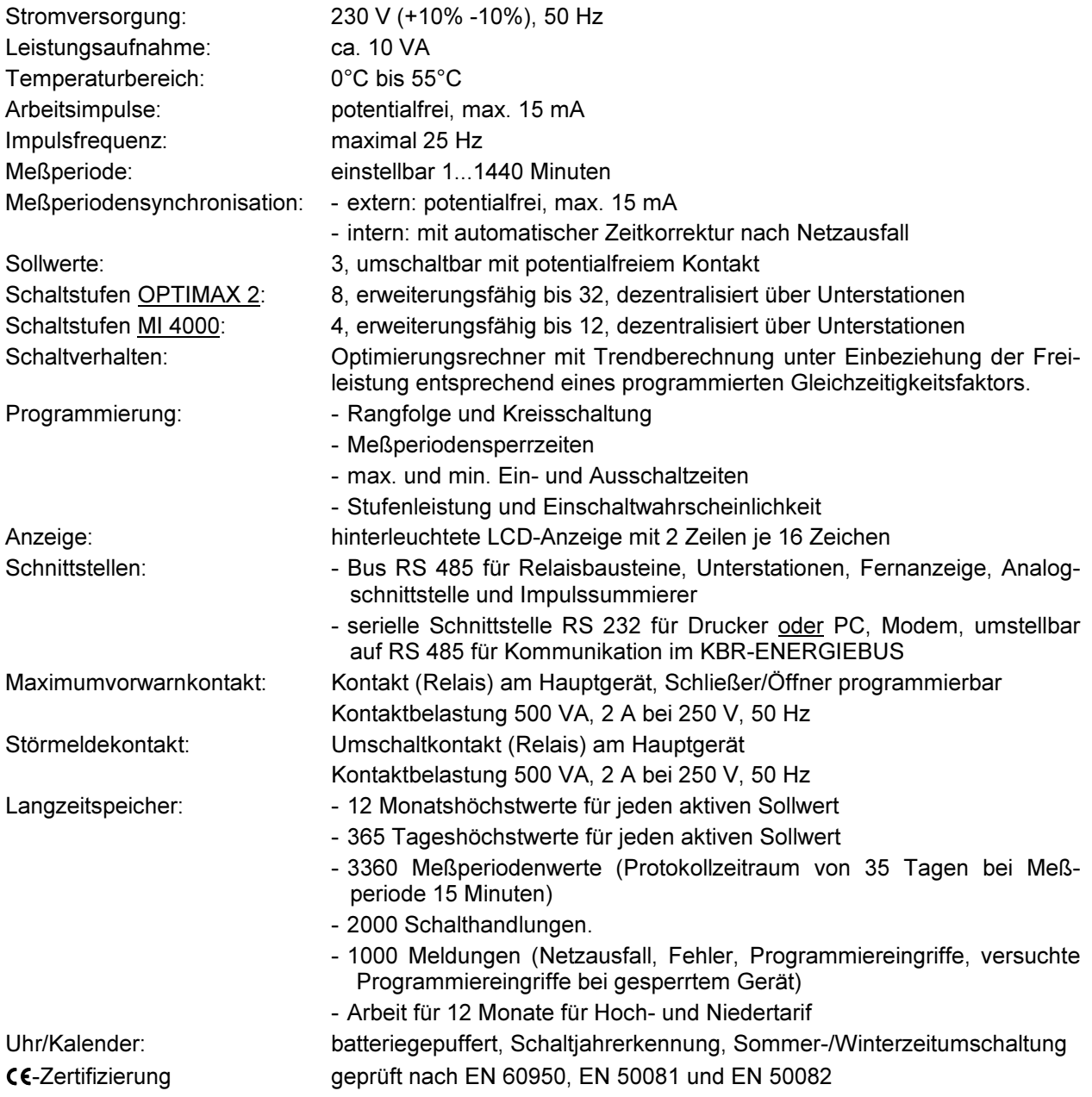

# 10.2 Relaisbaustein EBA 08

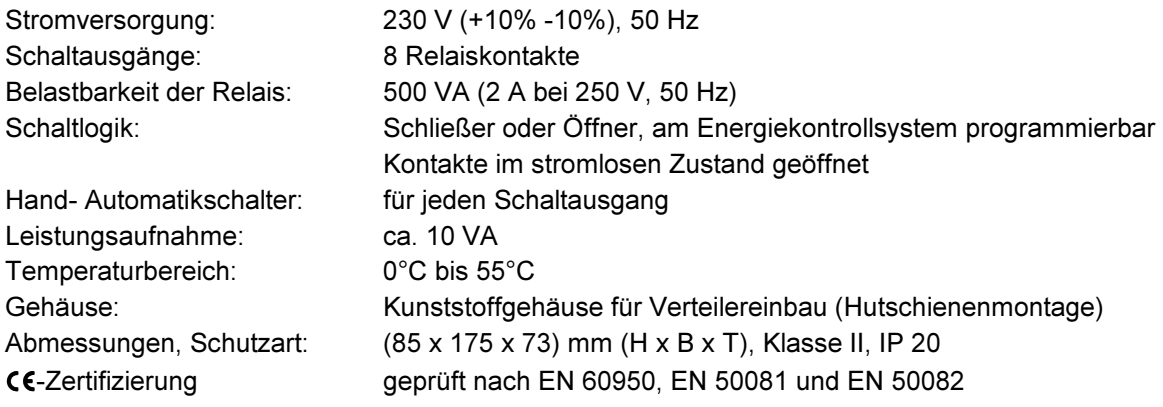

# 11 Geräteausführungen und Anschlußpläne

# 11.1 OPTIMAX 2, MI 4000, Geräte für Schalttafeleinbau

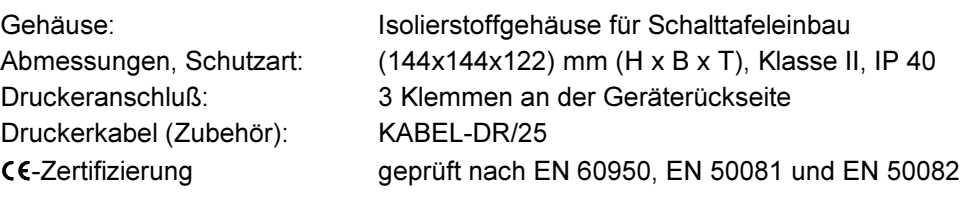

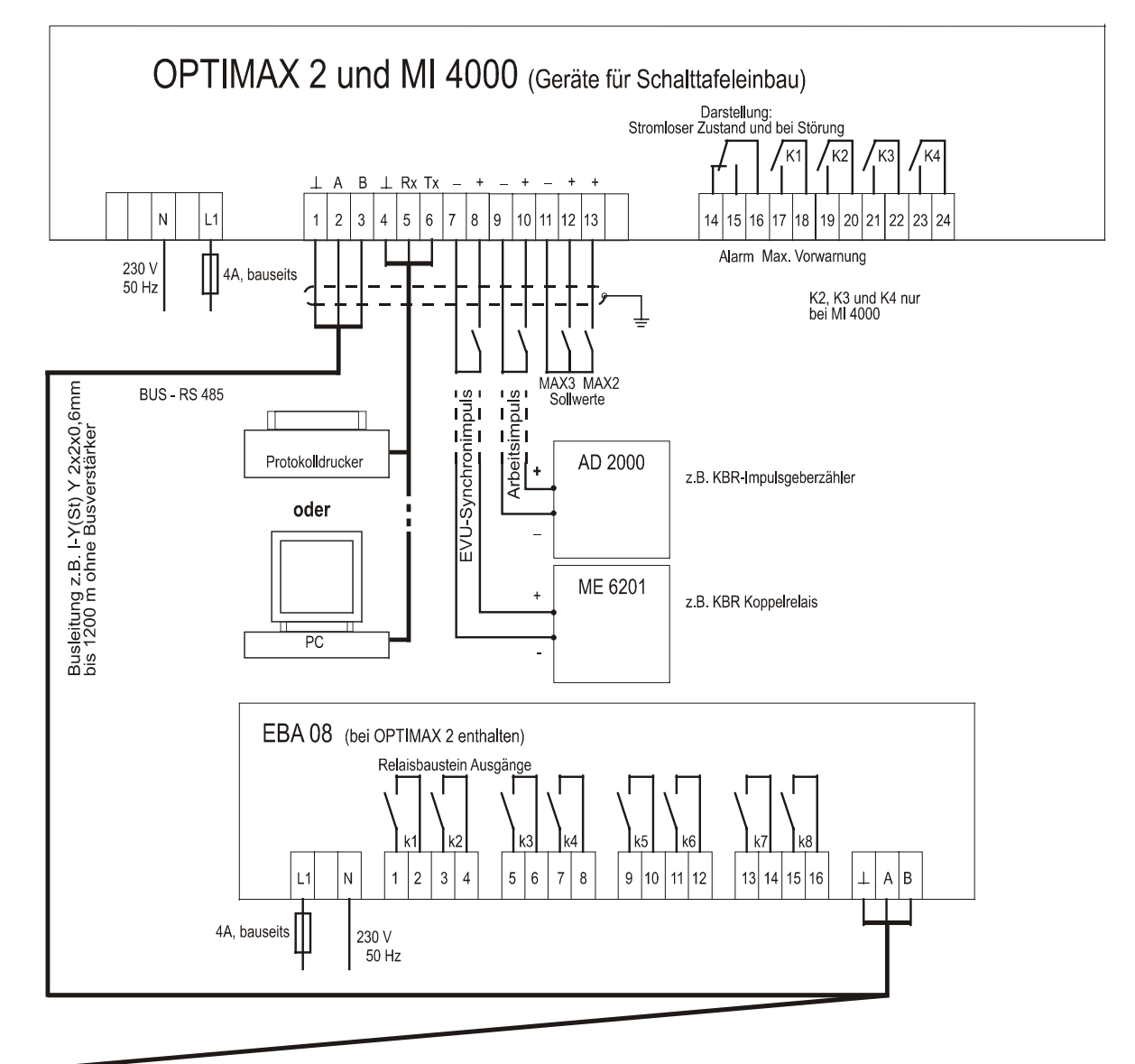

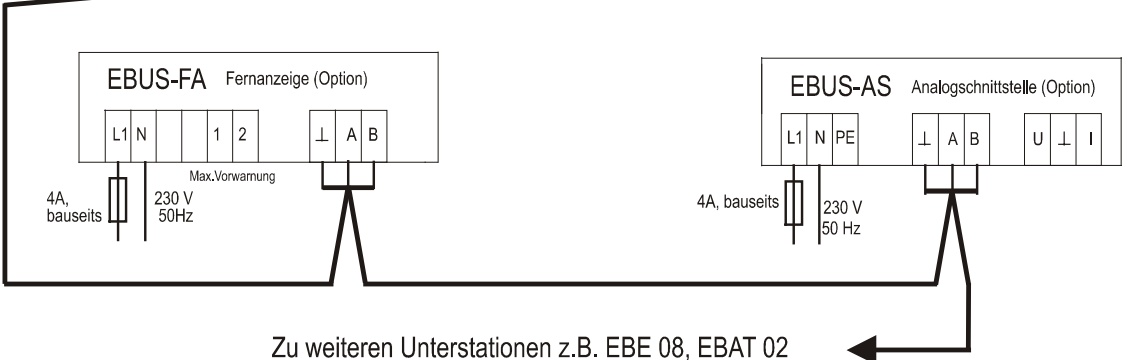

# 11.2 OPTIMAX 2 - G, Gerät im Kunststoffwandgehäuse

Gehäuse: Kunststoffwandgehäuse Druckeranschluß: an Klemmen 4-6 Druckerkabel (Zubehör): KABEL-DR/25

Abmessungen, Schutzart: (319 x 383 x 140) mm (H x B x T), Klasse II, IP 54 -Zertifizierung geprüft nach EN 60950, EN 50081 und EN 50082

# 11.3 OPTIMAX 2 - PD, Gerät mit integriertem Protokolldrucker

Gehäuse: Kunststoffwandgehäuse

Drucker: Thermodruckwerk, 110 mm Papierbreite Achtung! Anschluß an den PC ist nicht möglich Abmessungen, Schutzart: (319 x 383 x 140) mm (H x B x T), Klasse II, IP 40 CE-Zertifizierung geprüft nach EN 60950, EN 50081 und EN 50082

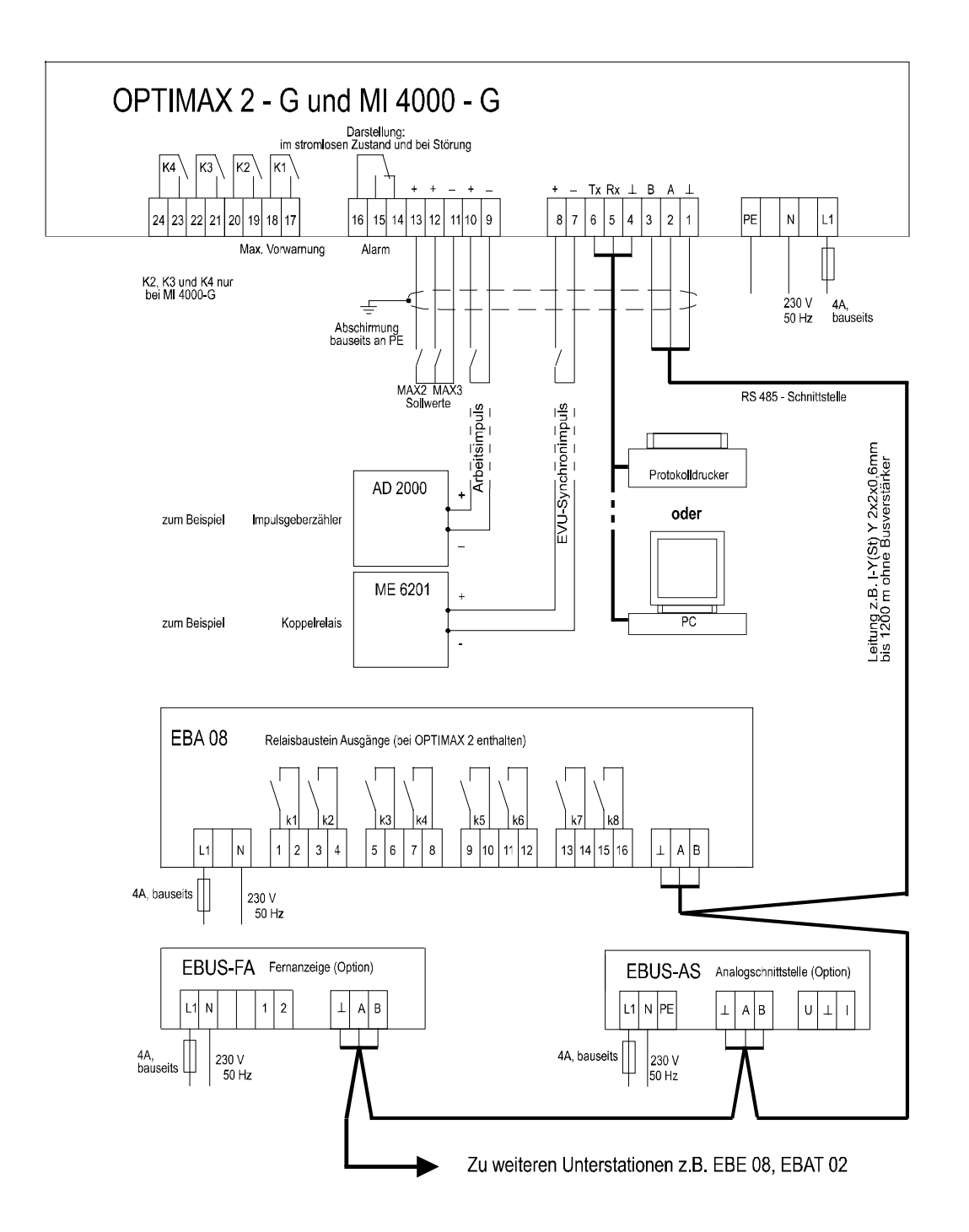

# 11.4 OPTIMAX 2 - W, Gerät für Wandlerdirektanschluß

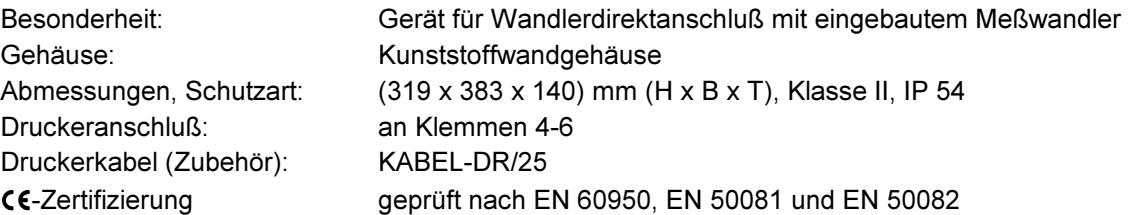

In dieser Geräteausführung wird der Arbeitsimpuls intern erzeugt

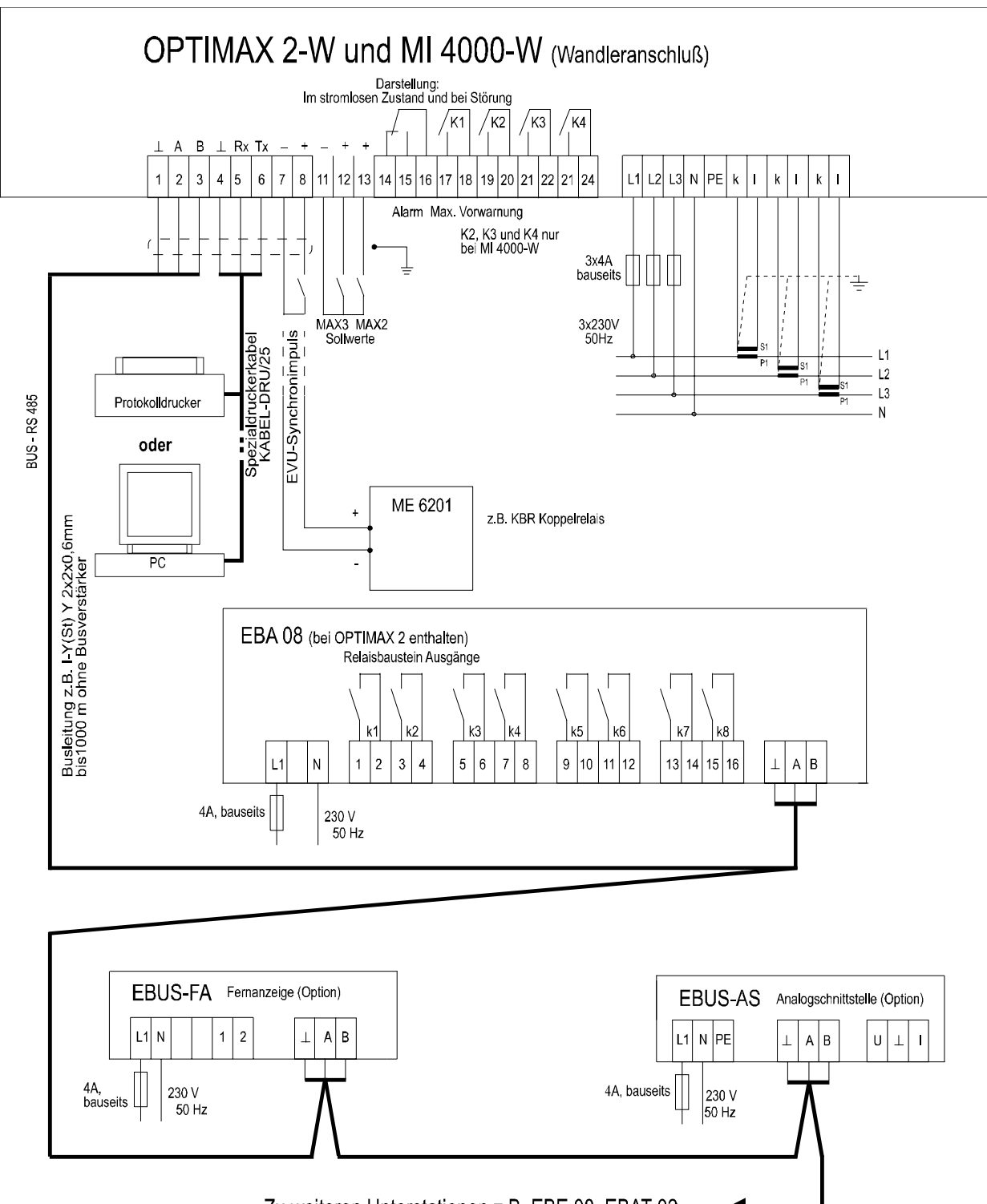

# 11.5 EBE 08, Unterstation Meldeeingänge

Jeder Relaisbaustein EBE 08 enthält 8 Meldeeingänge zur Zustandserfassung der Verbraucher. Die Kommunikation mit dem Hauptgerät erfolgt über die Busschnittstelle RS 485 (dreiadrige abgeschirmte Leitung).

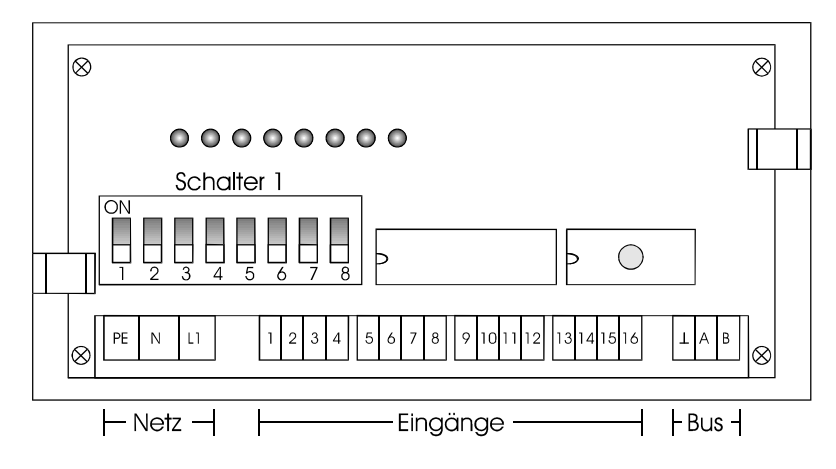

Der Baustein wird auf eine DIN-Normschiene aufgeschnappt. Die Anschlußklemmen, der Adressenkodierschalter und die Hand-Automatikschalter sind nach Abnahme des Gehäusedeckels zugängig:

÷ Klarsichtdeckel hochklappen, Haltenasen rechts und links nach außen drücken und Oberteil abziehen. ÷ Achtung! Beim Aufsetzen des Oberteiles auf geraden Sitz achten, damit sich die Position der Leucht dioden nicht verändert.

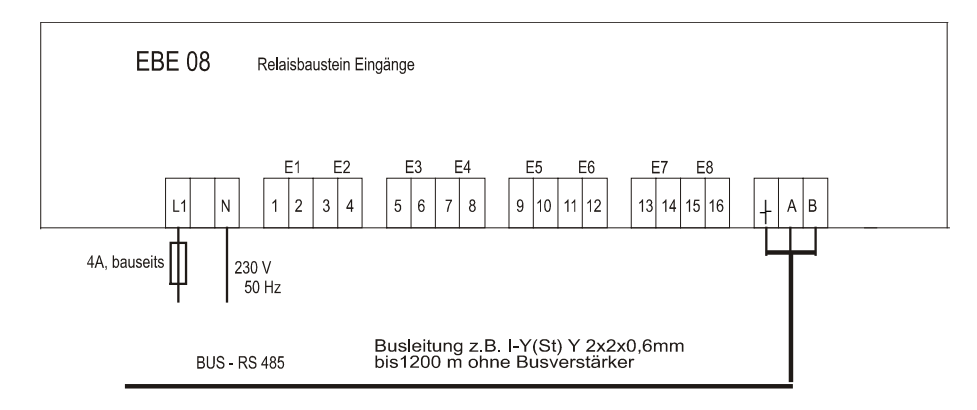

Schalter für die Busadresse: An jedem Baustein wird mit dem Schalter 1 die Busadresse eingestellt. Eine Kombination von Bausteinen mit 8, 4 oder 2 Eingängen erfordert die Adressierbarkeit jeder möglichen ungeraden Adresse von 01 bis 11. Im Menü SONDER ist ein Adressenrechner zur Darstellung der Schalterstellung verfügbar.

- 1. Die Schalter S 1/6 bis S 1/8 sind immer auf off zu stellen. Grundeinstellung neuer Bausteine ist die Adresse 01 (Schalter S 1/1 bis S 1/5 in Stellung off).
- 2. Aus der nachfolgenden Tabelle wird die Adresse des ersten mit dem Erweiterungsbaustein realisierten Einganges gewählt (z.B. Eingang 09 bei Erweiterung um EBE 08). Die Grundeinstellungen bei Verwendung der achtstufigen Bausteine EBE 08 sind in der Tabelle markiert.
- Achtung! Nach Kodierung der Bus-Adresse ist der Baustein kurz stromlos zu schalten, damit die verän derte Adresse vom Rechner übernommen wird.

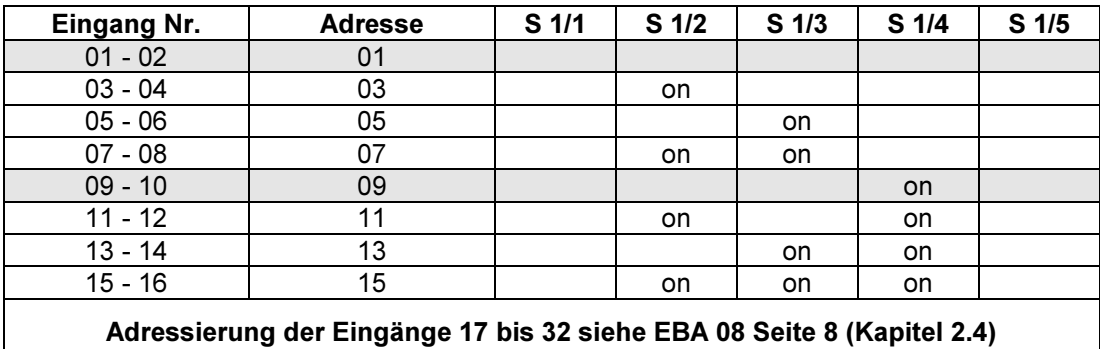

# 11.6 EBAT 02, Unterstation für thermoelektrische Verbraucher

Im Lieferumfang der Unterstation für thermoelektrische Verbraucher ist eine ausführliche Bedienungsanleitung enthalten. Die Einstellungsanweisungen für Betriebsart und Busadresse entnehmen Sie bitte dieser Anleitung.

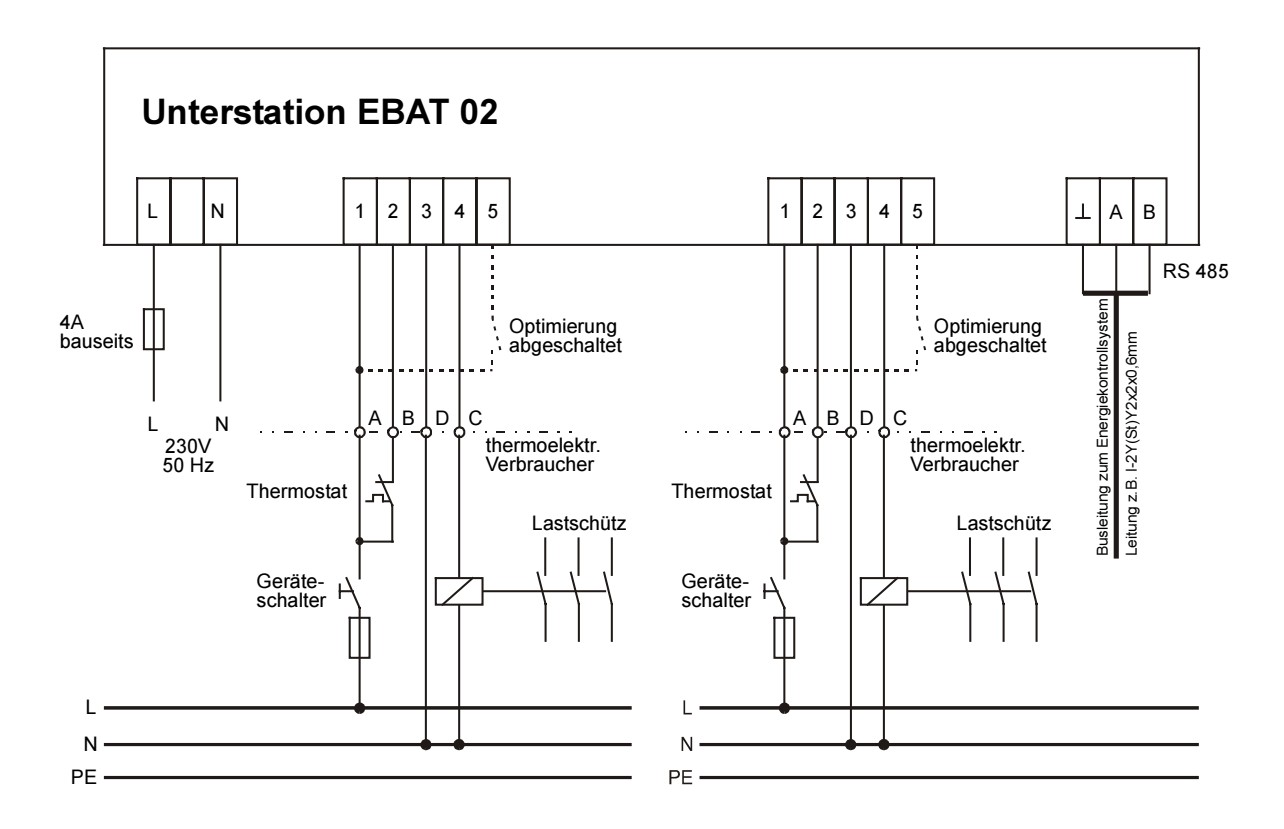

#### Klemmen L und N

Spannungsversorgung: AC 230 V, 50/60Hz

#### Klemmen für den Geräteanschluß

Die Verbindung zu dem in die Optimierung einzubeziehenden Verbraucher erfolgt üblicherweise über ein Kabel NYM-J 5 x 1,5<sup>2</sup> . Werden in einem Verbraucher zwei Stufen optimiert, muß die Auswertung von Hauptschalter und Thermostat doppelt durchgeführt werden. Die Verbindung erfolgt über ein Kabel NYM-J 7 x 1,5<sup>2</sup> . Bei den meisten Küchenverbrauchern ist eine Schnittstelle für den Anschluß der Optimierung vorhanden.

#### Klemme 1

Eingang zur Überwachung des Zustandes des Gerätehauptschalters: AC 230 V, 50/60 Hz - Klemme am Küchenverbraucher: A, a oder 1

#### Klemme 2

Eingang zur Überwachung des Zustandes des Thermostatenschalters: AC 230 V, 50/60 Hz - Klemme am Küchenverbraucher: B, b oder 2

#### Klemme 3

Anschluß für den Nulleiter (Nullschiene des zu optimierenden Verbrauchers) - Klemme am Küchenverbraucher: N, D, d oder 3

### Klemme 4

Anschluß für die Steuerleitung des Lastschütz - Klemme am Küchenverbraucher: C, c oder 4

#### Klemmen, A und B

Busleitung RS 485 zum Energiekontrollsystem. Es ist abgeschirmtes Material einzusetzen, um Störungen von den Eingängen fernzuhalten (siehe Seite 4, z.B. J-2Y(St) Y 2x2x0,6 mm, Abschirmung nur in der Nähe des Hauptgerätes an PE anschließen).

# 11.7 EBA 08, Anschlußbeispiele

# 11.7.1 Anschluß an Küchenverbraucher mit Optimierungsschnittstelle

Die potentialfreien Kontakte des Relaisbausteines müssen in die Steuerleitungen der Schütze der zu optimierenden Küchenverbraucher eingeschleift werden.

Die meisten Küchenverbraucher verfügen über eine Optimierungsschnittstelle mit den Klemmenbezeichnungen A/1, B/2, C/4, D/3. Der Relaiskontakt verbindet die Klemmen B und C (vorher Brücke entfernen).

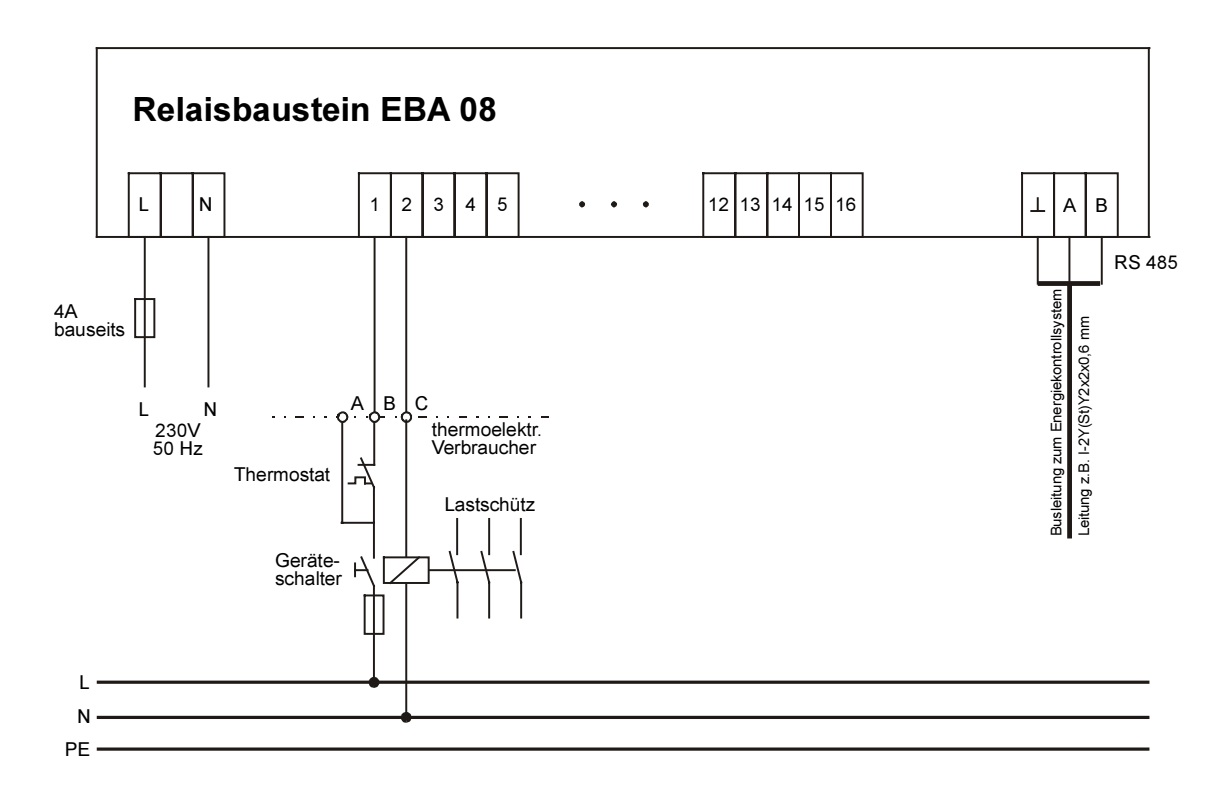

#### Klemmen L und N

Spannungsversorgung: AC 230 V, 50/60Hz

#### Klemmen 1 bis 16 für den Geräteanschluß

Die Verbindung zu den in die Optimierung einzubeziehenden Verbraucher erfolgt üblicherweise über ein Kabel NYM-J 2 ... 5 x 1,5². Mit dem EBA 08 ist im Gegensatz zum EBAT 02 die Auswertung von Hauptschalter und Thermostat nicht möglich.

# 11.7.2 Anschluß an Küchenverbraucher ohne Optimierungsschnittstelle

Sind keine Lastschütze in den Küchenverbrauchern vorhanden, müssen Leistungsschütze z.B. im Heizungskreis der Küchenverbraucher oder in der Unterverteilung nachgerüstet werden. Die Relaiskontakte schalten die Steuerspannung dieser Schütze.

# 11.7.3 Anschluß an den Optimierungsrechner

Die Verbindung der Relaisbausteine mit dem Energiekontrollsystem erfolgt über eine Feldbusleitung.

#### Klemmen . A und B

Busleitung RS 485 zum Energiekontrollsystem. Es ist abgeschirmtes Material einzusetzen, um Störungen von den Eingängen fernzuhalten. (z.B. J-2Y(St) Y 2x2x0,6 mm). Die Abschirmung ist nur in der Nähe des Hauptgerätes an PE anschließen. Bei mehreren Unterstationen erfolgt die Busverbindung der einzelnen Geräte in offener Ringstruktur.

Die Einstellungsanweisungen für Betriebsart und Busadresse entnehmen Sie bitte dem Handbuch für das Energiekontrollsystem.

# 12 Anhang

# 12.1 Menüstruktur

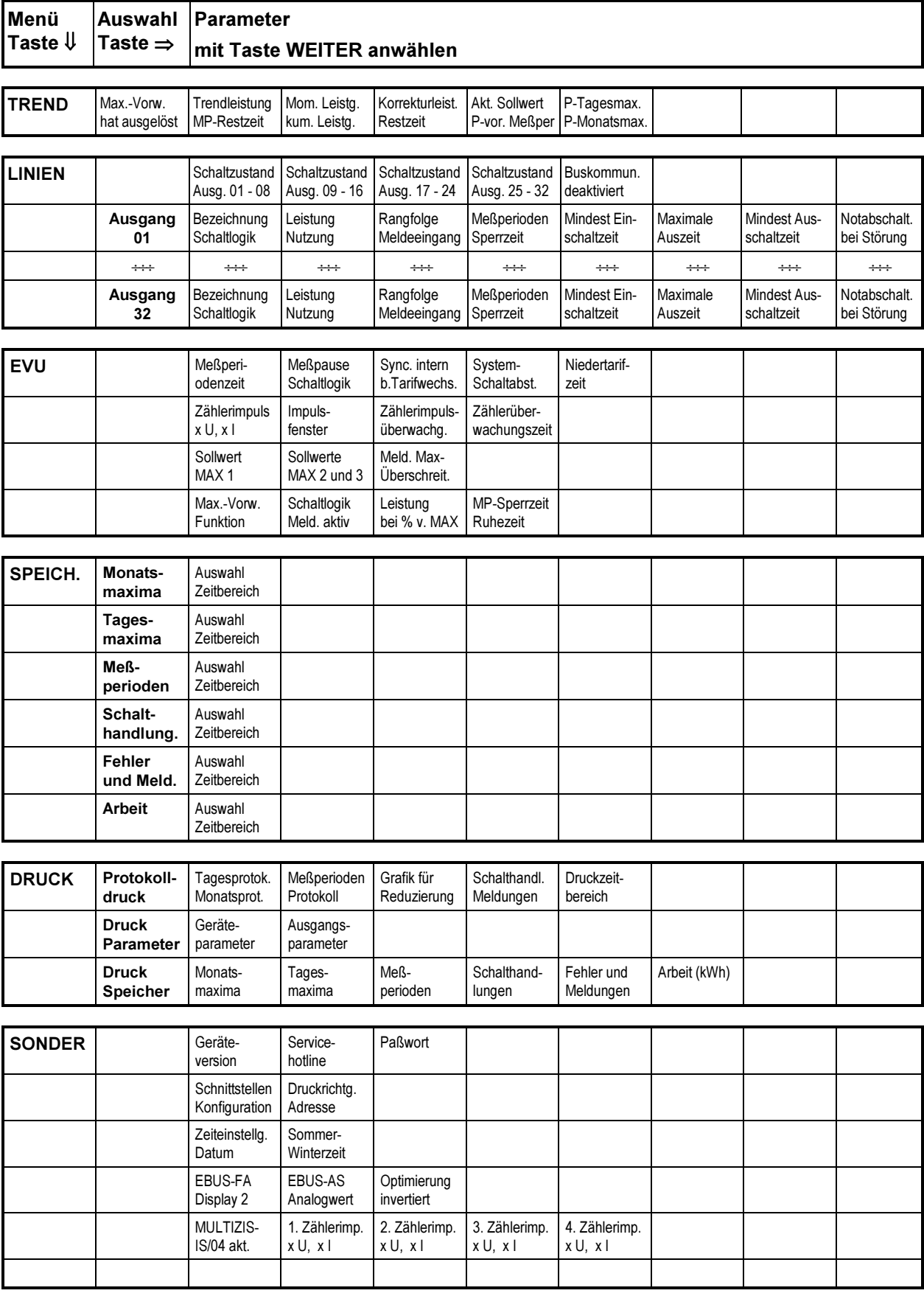

# 12.2 Fehlermeldungen

# 12.2.1 Meldungen am Display

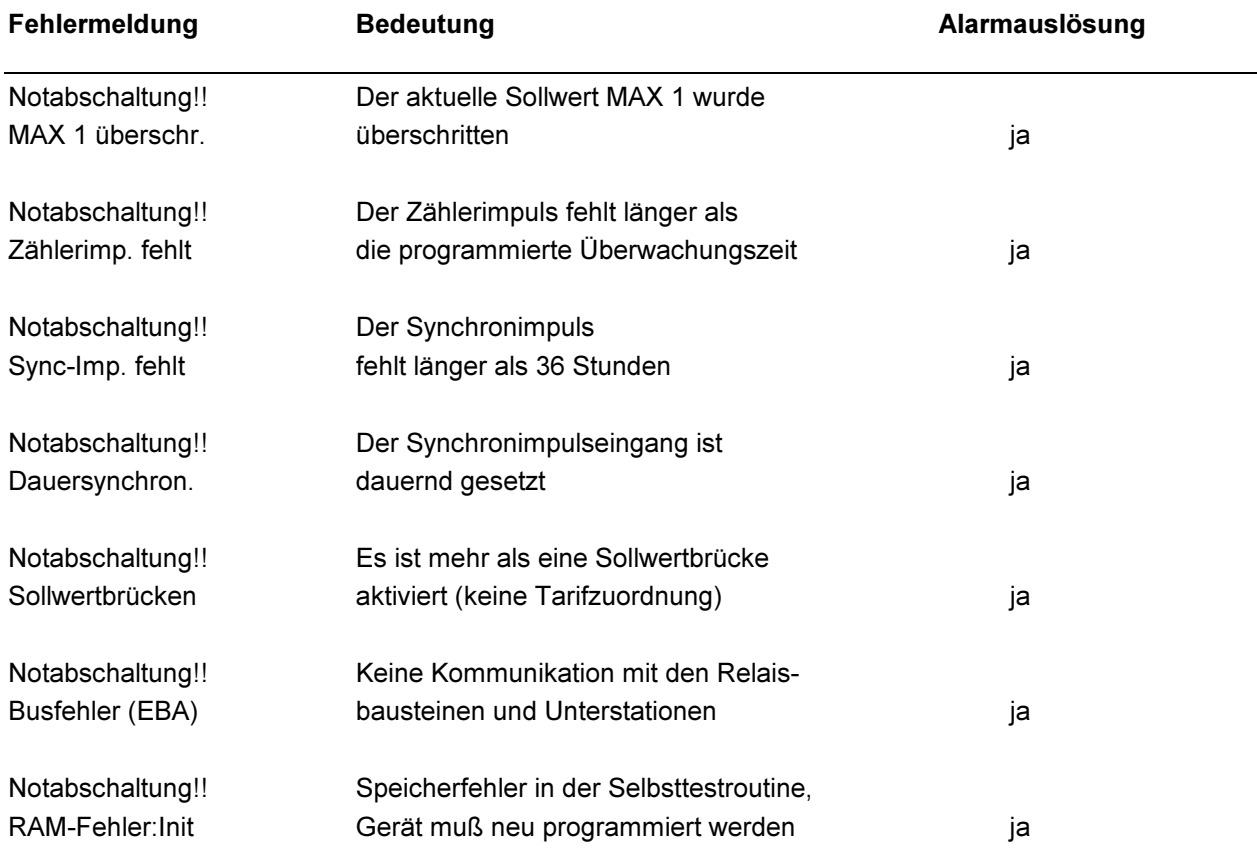

# 12.2.2 Meldungen im Speicher

Alle Meldungen mit folgender Notabschaltung werden auch im Speicher abgelegt. Zusätzlich werden noch das zugehörige Datum und die Uhrzeit im Speicher abgelegt.

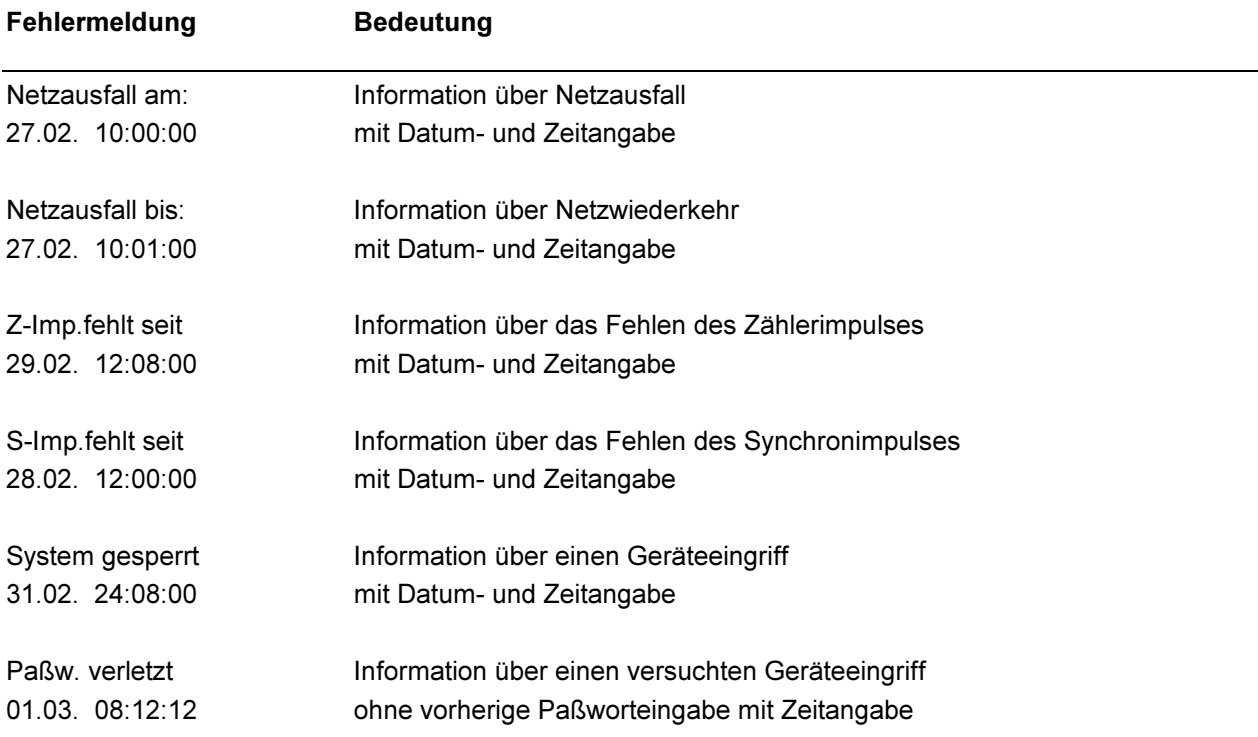

Weitere Meldungen sind selbsterklärend.

# 12.3 Programmierungsparameter

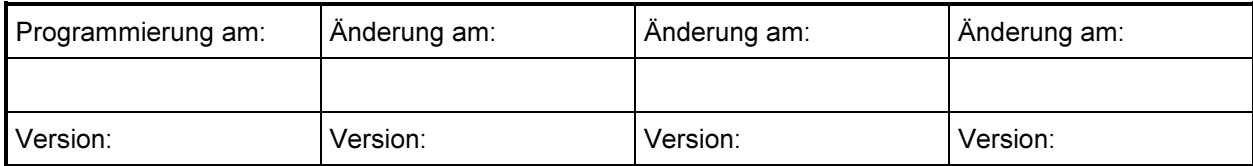

# 12.3.1 EVU - Parameter

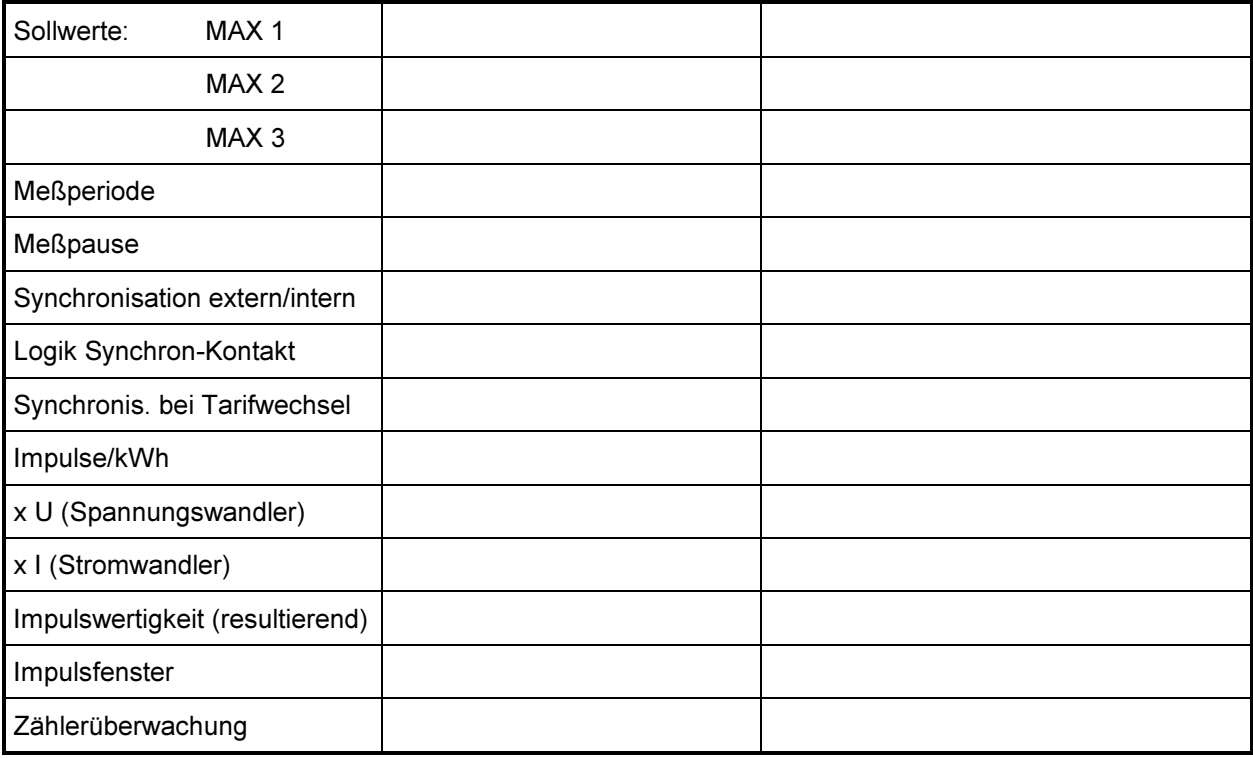

# 12.3.2 Systemwerte

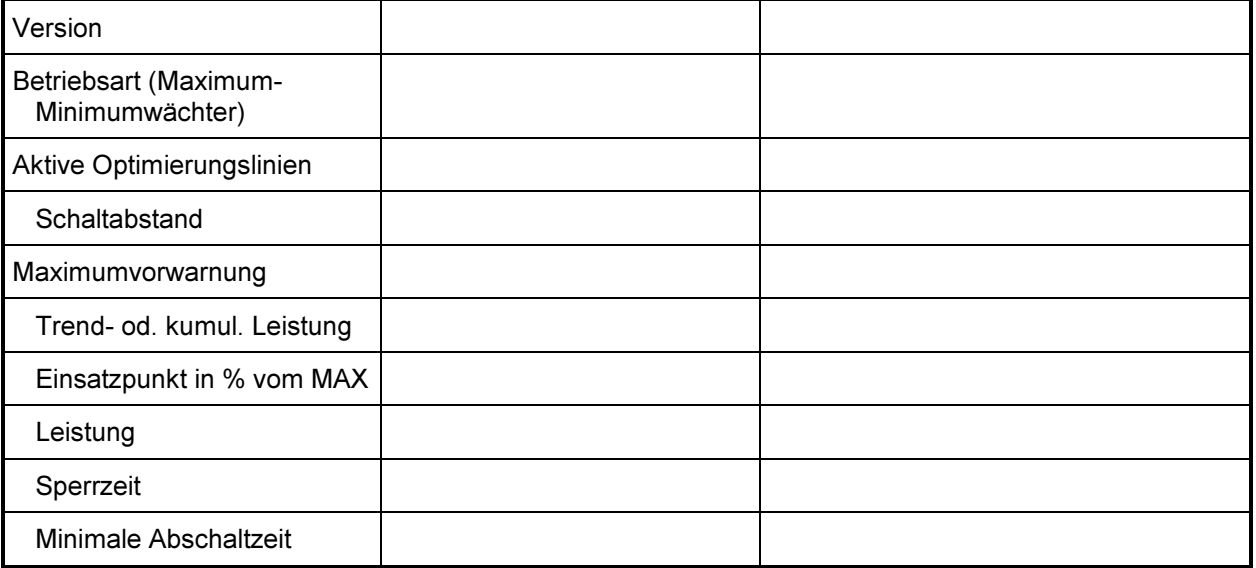

# 12.3.3 Stufenparameter (Optimierungslinien)

Die programmierten Parameter der Optimierungsausgänge 1 bis 32 sind auf den nachfolgenden Blättern einzutragen.

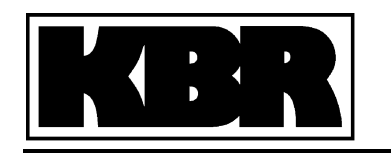

# Ausgangslinien Energiekontrollsystem **Ausgangslinien Energiekontrollsystem** Ausg. 07/99

B/OP/03150/96

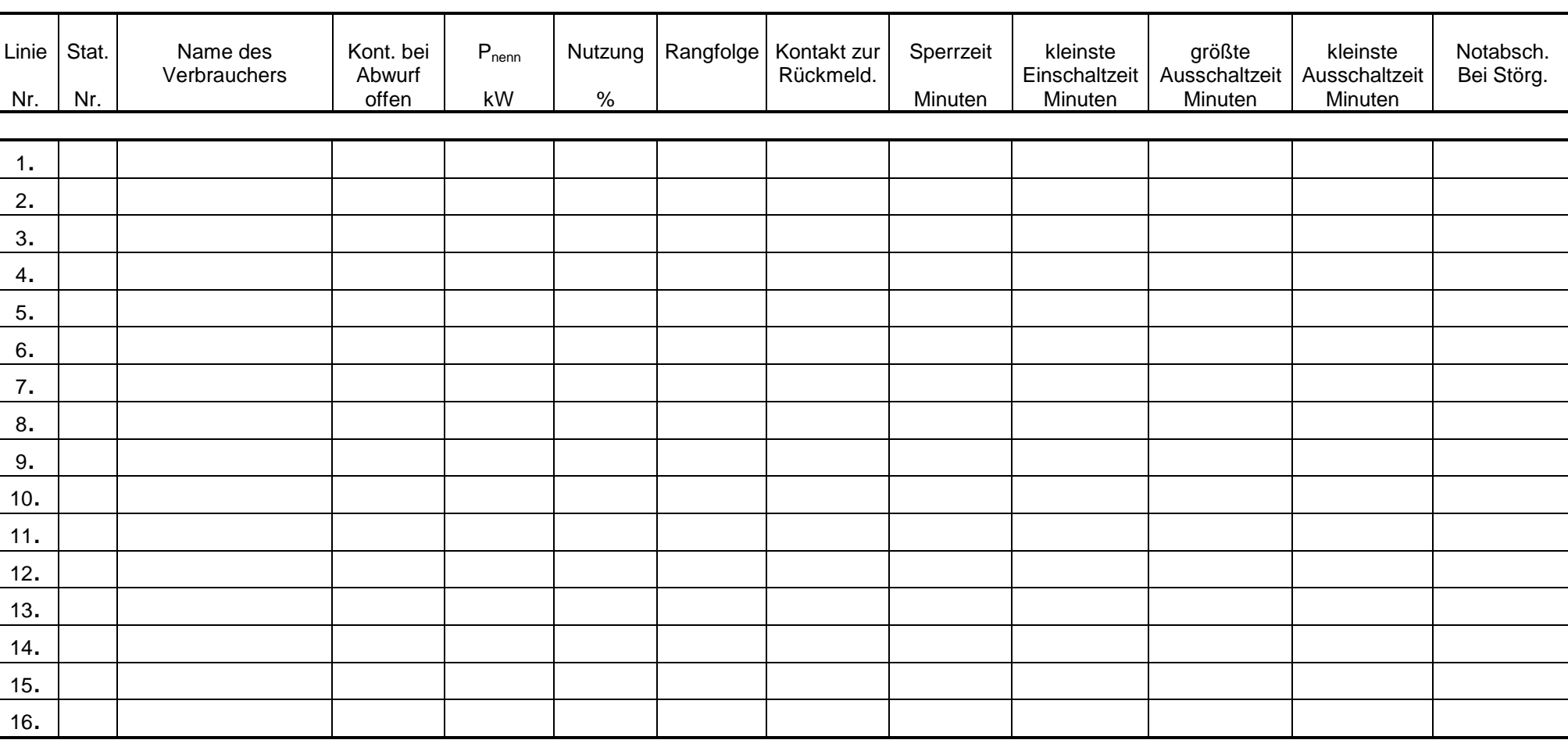

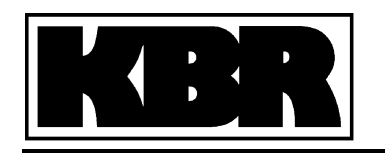

# Ausgangslinien Energiekontrollsystem<br>
Ausgangslinien Energiekontrollsystem<br>
Ausg. 07/99

B/OP/03150/96

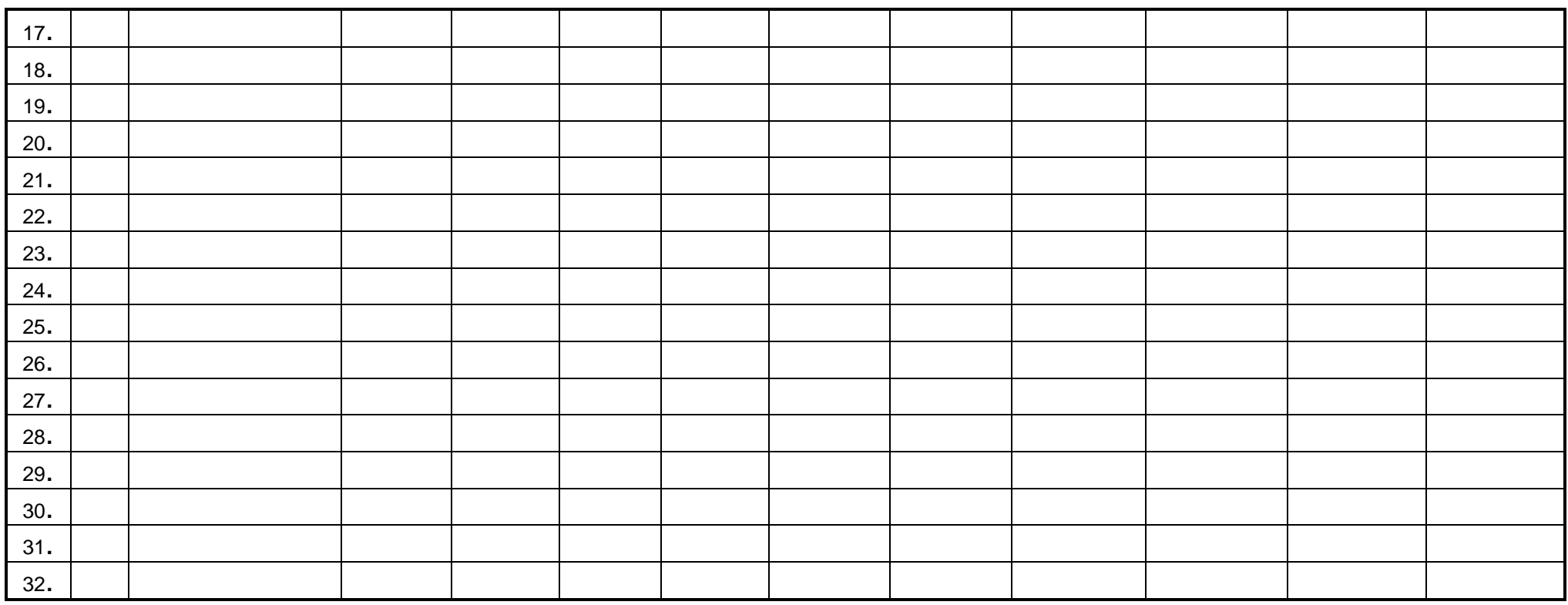